Tallinna Ülikool Digitehnoloogiate instituut

# **VHS VIDEO DIGITEERIMINE JA TÖÖTLEMINE**

Bakalaureusetöö

Autor: Merilin Takk Juhendaja: Andrus Rinde

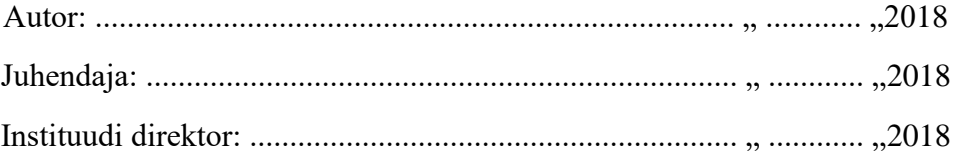

Tallinn 2018

Autorideklaratsioon

Deklareerin, et käesolev bakalaureusetöö on minu töö tulemus ja seda ei ole kellegi teise poolt varem kaitsmisele esitatud. Kõik töö koostamisel kasutatud teiste autorite tööd, olulised seisukohad, kirjandusallikatest ja mujalt pärinevad andmed on viidatud.

………………………. ……………………….

(kuupäev) (autor)

# **Sisukord**

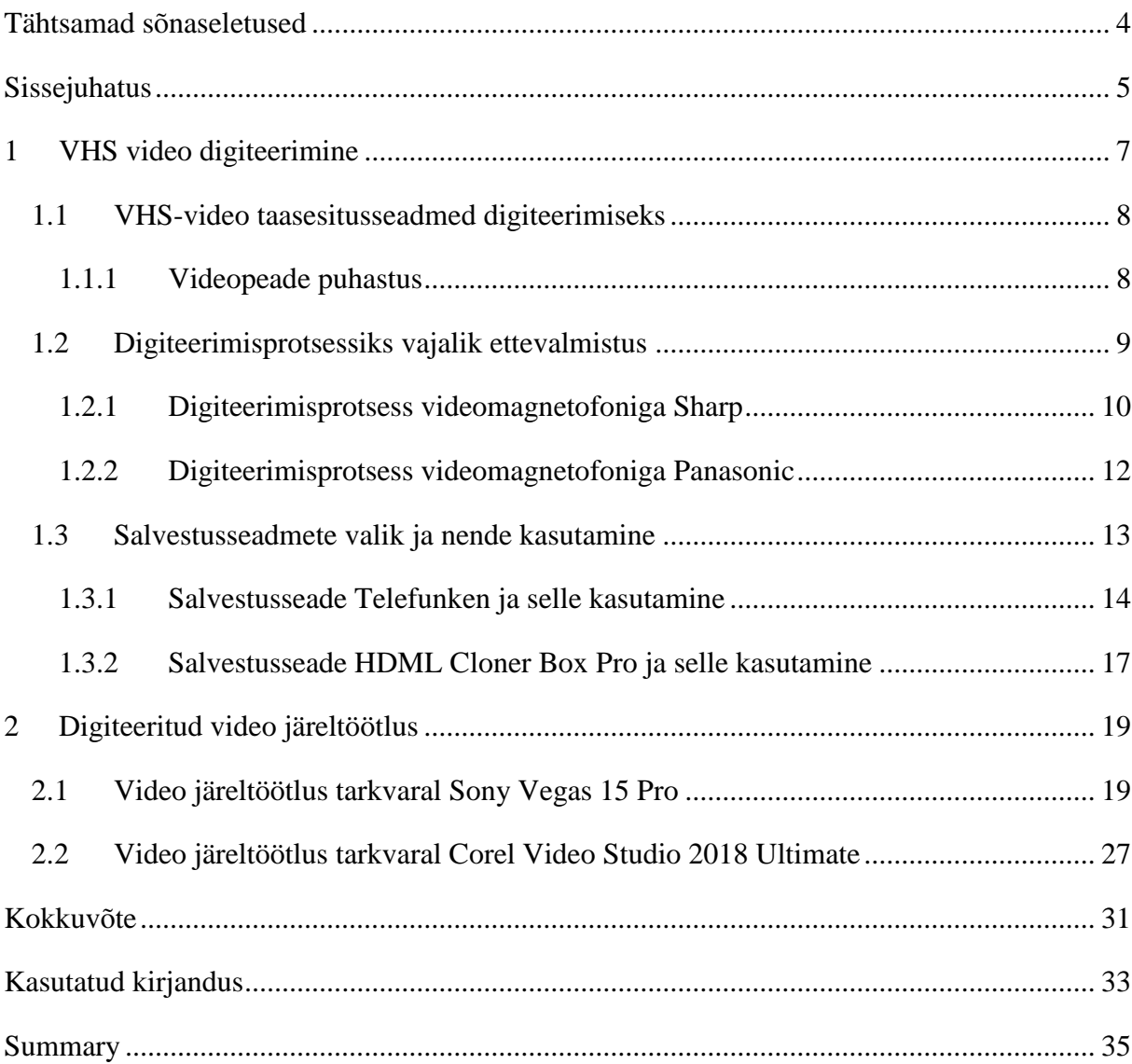

# <span id="page-3-0"></span>**Tähtsamad sõnaseletused**

- S-VHS *Super VHS*  Tarbijale täiustatud VHS-i versioon.
- SCART Pulkpistikud ehk RCA oli Ameerika standard. RCA pistikuühendus loodi audio- ja videosignaalide ebasümmeetriliseks edasikandmiseks.
- RCA Pulkpistikud ehk RCA oli Ameerika standard. RCA pistikuühendus loodi audio- ja videosignaalide ebasümmeetriliseks edasikandmiseks.
- 3DNR *- digital noise reduction –* Digitaalse müra vähendamise protsess.
- TBC *- time base corrector –* Mõeldud analoogsalvestises leiduva mehaanilise ebastabiilsuse põhjustatud vigade vähendamiseks või kõrvaldamiseks.
- S-video kaabel Kaabel videosignaali edastamiseks ja parema kvaliteedi saamiseks lahutatud värvide- ja mustvalge pildi signaal (B/W signal).
- PAL *phase alternating line* ehk faasivaheldusega read. Kasutatakse Euroopas, kus on võrgupinge 220V/50Hz.
- NTSC *National Television System Committee* ehk Riikliku Televisioonistandardite Komitee nõuetega vastavusse viidud värvilise analoogtelevisiooni edastusmeetod, mida kasutatakse Ameerikas ja Jaapanis, kus on võrgupinge 110V/60Hz.
- DVD *Digital Versatile Disc* ehk optiline andmekandja, mis on võimeline salvestama rohkem andmeid kui tavaline CD.
- MPEG *Motion Picture Experts Group* ehk ekspertide grupp, kes tegeleb kompressioonialgoritmide arendamisega. Heli ja video kompressiooni standard, mis põhineb signaali kadudega kompressioonil.
- FPS *frames per second* kaadrit sekundis.
- Bitrate Bitiedastuskiirus ehk bitikiirus on telekommunikatsioonis, infotehnoloogias ja informaatikas kasutatav mõõtühik, mis väljendab, kui palju bitte teisaldatakse või töödeldakse ühe ajaühiku jooksul.

# <span id="page-4-0"></span>**Sissejuhatus**

Paljudel inimestel on kodus VHS-kassette, millele on salvestatud aastate jooksul nende jaoks olulisi sündmusi (pulmad, perekondlikud sündmused, reisid jms). 1980-ndate teisel poolel ja 1990-ndatel oli peale filmilindi ainuke salvestamisvõimalus VHSkassettidele (magnetlindile) salvestamine. Need salvestised kahjuks kaotavad oma kvaliteeti, kuna magnetlindi omadused halvenevad aastakümnete jooksul ja lõpuks võib salvestis olla täiesti loetamatu ja riknenud. VHS kassette võib proovida säilitada küll heades tingimustes (ühtlane temperatuur/niiskus, valguse puudumine jne), aga olenemata sellest on nende eluiga vaid 20-30 aastat. Õnneks on tänu tehnika pidevale arengule võimalik neid salvestisi digiteerida, muutes omaaegsed analoogsalvestised digitaalseks. Digitaalselt salvestatud materjal võimaldab seda kasutada ka tulevikus ja mis peamine, ilma kadudeta. Digiteeritud videomaterjali võib säilitada, monteerida, transportida teistesse seadmetesse jne.

Selleks peame kasutama digiteerimiseks sobivaid seadmeid. Parema tulemuse saavutamiseks võimalikult kvaliteetseid seadmeid nii algmaterjali taasesitamiseks kui ka selle materjali digiteerimiseks. Vanade analoogsalvestiste digiteerimiseks võib kasutada eri meetodeid (videohõivekaardid, DVD kirjutajad, kõvakettasalvestajad, püsimäluseadmed või teisi väliseid eraldi olevaid salvestusseadmeid), mille kohta annangi valikuliselt ülevaate allpool, kasutades erinevaid videomagnetofone ja salvestusseadmeid. Selleks kasutasin antud valdkonnas palju praktilisi kogemusi omava spetsialisti abi. Digiteerimisel on kõige tähtsam võimalikult hea kvaliteediga algse materjali kätte saamine ja võimalikult hea digiteerimisseadme kasutamine. Digiteerimiseks on ka mitmeid mitmeid teisi võimalusi ja võtteid, kuid mina keskendun oma bakalaureuse töös kõige parema tulemuse saavutamisele digiteerimisel, kasutades selleks spetsialisti soovitusi nii VHS-magnetofonide valikul algmaterjali taasesitamiseks kui ka digiteerimisseadmete valikul. Lisaks valisin videotöötluse osasse kaks sarnast, kuid erineva ülesehitusega videotöötlus tarkvara. Läbi nende tarkvarade soovin luua lugejale ülevaate erinevatest tarkvara poolt pakutavatest võimalustest. Kasutades videotöötlust on võimalik vana materjali muuta visuaalselt veelgi paremaks. Toon oma töös välja praktilistele näidetele tuginedes töötlejapoolse visuaalse vaate koos omapoolsete soovitustega, tugenedes spetsialisti kogemustele.

Kahjuks puuduvad antud valdkonnas eestikeelsed abimaterjalid ja enamus inimesi ei oska ise videomaterjali digiteerida. Ka need, kes põhimõtteliselt oskavad VHSseadmeid ja digiteerimiseks kasutatavaid seadmeid ühendada ning suudavad videot digiteerida, ei oma reeglina piisavalt teadmisi ja oskusi, et tulemus oleks võimalikult hea kvaliteediga.

Minu bakalaureusetöö on kirjutatud järjeks seminaritööle. Seminaritöös sai välja toodud olulisemad digiteerimisvahendid ja nende ajalugu. Bakalaureusetöö eesmärgiks on anda otsene ülevaade digiteerimise protsessist.

Bakalaureuse töö on kirjutatud intervjuude põhjal. Intervjueeritav on Kalev Saag, kellel on antud valdkonnas aastakümnete pikkune kogemus. Omades sadu VHS-kassette ja puutudes kokku samade probleemidega, on tal tulnud digiteerida tuhandeid tunde videomaterjali, katsetades seejuures kümneid eri taasesitusi, digiteerimis-ja video järeltöötlus seadmeid ja tarkvarasid. Selle tulemusena on välja kujunenud seadmed ja meetodid, mida ta intervjuu käigus on meiega nõus jagama.

Järgnevalt annan ülevaate digiteerimise protsessist ja jagan ka soovitusi kvaliteedi tagamiseks.

# <span id="page-6-0"></span>**1 VHS video digiteerimine**

Järgnevas peatükis on välja toodid VHS video digiteerimise võimalused. Digiteerimiseks on välja valitud kaks erinevat videomagnetofoni ja kaks erinevat salvestusseadet (vt [Joonis 1\)](#page-7-2). Seadmete valikul on lähtutud spetsialisti (Saag, 2018) soovitustest.

Kogu digiteerimisprotsess jaguneb järgmisteks etappideks:

- ettevalmistus (seadmete ülesseadmine, seadmete omavaheline ühendamine, videopeade puhastamine, kassetilindi eelnev läbikerimine);
- VHS-video taasesituse testimine digiteerimiseks (võimalusel VHS video taasesitamine mitme erineva seadmega, et selgitada välja parim antud VHS salvestise jaoks);
- digiteerimine (digiteerimise protsessi läbiviimine kasutades erinevaid filtreid);
- järeltöötlus (digiteeritud materjali töötlus kasutades erinevaid tarkvarasid, et lahti saada tüüpilistest kvaliteediprobleemidest);

Seadmete valikut võib kasutaja teostada oma äranägemisel. Bakalaureusetöö aluseks on võetud spetsialisti poolt kasutatud seadmed ja nendel põhinevad näited. Kindlasti ei ole need seadmed etaloniks. Samuti ei ole antud seadmed ka tavakasutajale lihtsalt kättesaadavad.

Tuginedes spetsialisti soovitustele ja teadmistele viin läbi digiteerimisprotsessi. Antud protsesside läbiviimise eesmärk on saada kõige parem võimalik lõpptulemus.

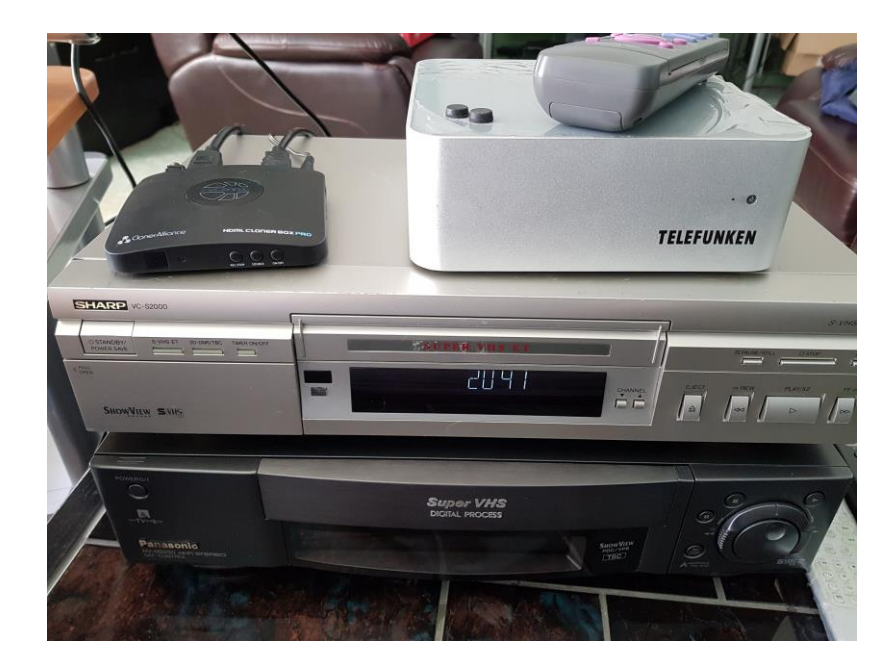

Joonis 1. Digiteerimis seadmed ja VHS-video videomagnetofonid

#### <span id="page-7-2"></span><span id="page-7-0"></span>**1.1 VHS-video taasesitusseadmed digiteerimiseks**

Võrdluseks valisime välja kahe erineva firma videomagnetofoni. Esimesena katsetasime Sharp VC-S2000 S-VHS. Teiseks katsetasime Panasonic NV-HS950 S-VHS. Praktiliste katsete käigus selgus, et erinevate firmade videomagnetofonid annavad erineva pildikvaliteedi. Digiteerimise protsessi teostades on visuaalselt näha nende erinevate seadmete pildi erinevust. Kui kasutajal on võimalus, siis tasuks kindlasti proovida mitme erineva firma seadmeid.

#### <span id="page-7-1"></span>**1.1.1 Videopeade puhastus**

Enne digiteerimise protsessi tuleks veenduda, et videomagnetofoni videopead on puhtad (Silva, 2018). Videopeade puhastuseks on olemas selleks mõeldud VHS kassetid, mida on võimalik osta. Selles kasutatakse spetsiaalset materjali (välimuselt sarnane videolindiga). Lisaks on komplektis ka vedelikuna puhastusvahend, mida tilgutatakse enne puhastuskasseti videomagnetofoni sisestamist selle materjali peale. Spetsialist seda puhastusmeetodit ei soovita, sest sellega võib rikkuda videopead.

Olemas on ka kallimad spetsiaalsed VHS video puhastuskassetid, mis on mõeldud umbes 50 korra puhastamise jaoks (nt Scotch firma) (Takiff, 1987). Kahjuks on need raskesti kättesaadavad ja hinnaklassis kõrged (üks kassett võib maksta kuni 100 eurot). Samas on need videopeadele säästvad ja puhastavad hästi.

Kolmas võimalus on eemaldada videomagnetofonil korpus ja puhastada videopead piirituse ja tiku ümber keritud vatiga (selle puhastusmeetodi juures tuleb olla eriti ettevaatlik, et mitte kahjustada videopead ja kindlasti hiljem kontrollida, et ükski vatikiud ei ole jäänud videopeade külge).

Kindlasti aitab videopäid puhtamana hoida ka vana ja aastaid kasutamata seisnud VHS videokasseti läbikerimine enne selle taasesitamist, sest kasutamata ja pikka aega seisnud videokassetid kipuvad koheselt taasesitusel videopead määrima (videolindi küljes olev lahtine magnettahm võib jääda videopeade külge).

## <span id="page-8-0"></span>**1.2 Digiteerimisprotsessiks vajalik ettevalmistus**

Digiteerimise protsessi alustamiseks ühendasime SCART-RCA (vt [Joonis 2\)](#page-8-1) kaabli videomagnetofoniga, kus SCART läks videomagnetofoni ja RCA pulkpistikud digiteerimise seadmesse. RCA juhtmed tuleb ühendada vastavalt värvidele – valge ja punane on mõeldud heli jaoks ja kollane on mõeldud videopildi jaoks. Võib ühendada ka nii, et videomagnetofonist saab heli välja võtta eraldi RCA juhtmetega (vt [Joonis 3\)](#page-9-1).

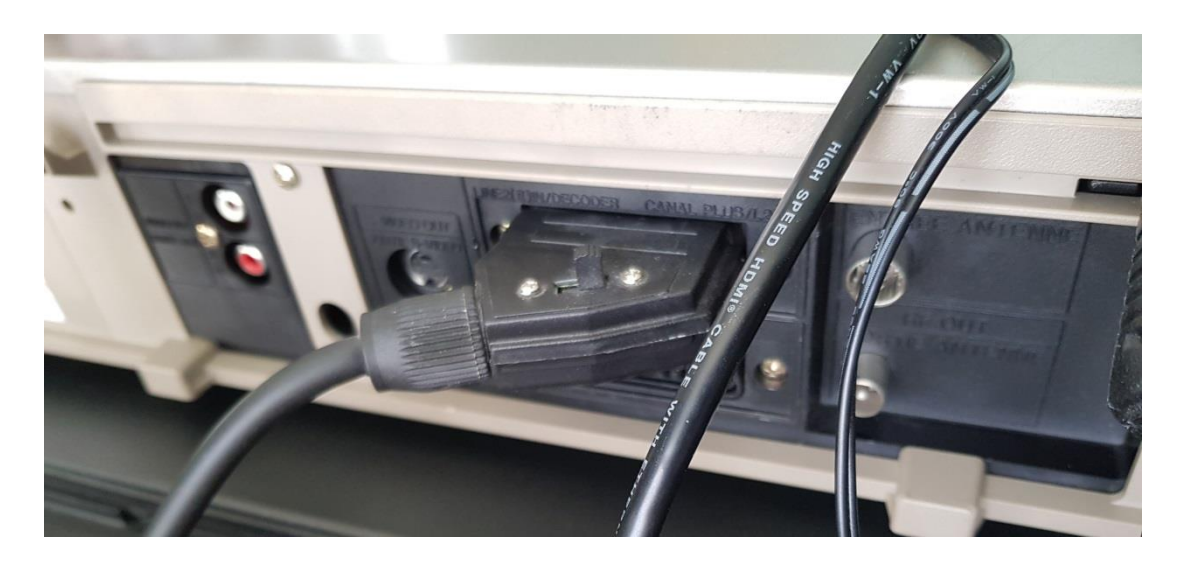

Joonis 2. Videomagnetofoni ühendamisvõimalused

<span id="page-8-1"></span>Digiteerimise seadme ühendasime omakorda HDMI-HDMI kaablit kasutades televiisoriga.

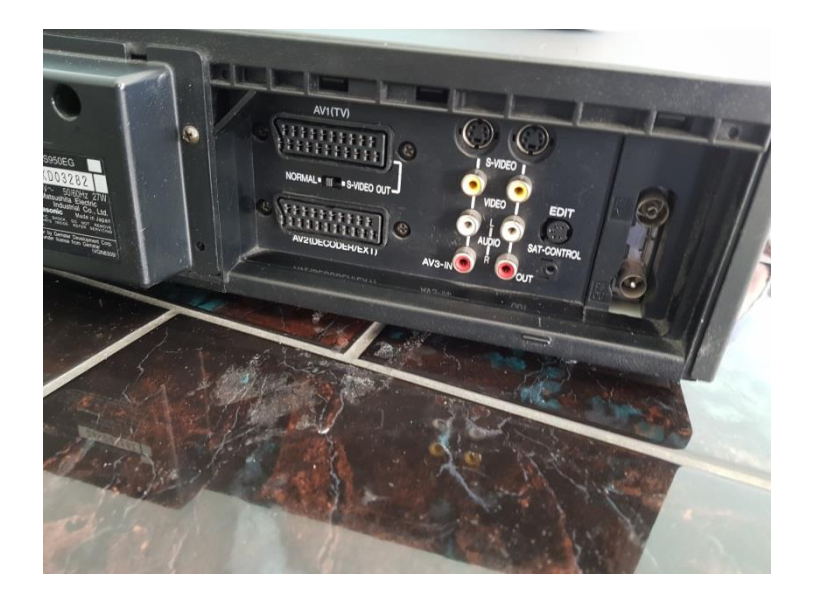

Joonis 3. Panasonic NV-HS950 ühendamise võimalused

<span id="page-9-1"></span>Panasonic NV-HS950 videomagnetofonil on olemas ka olemas S-videokaabli väljund ja sisend. Neid ma lähemalt ei tutvusta, sest need olid mõeldud ühelt videomagnetofonilt teisele videomagnetofonile salvestamiseks ja digiteerimise puhul ei ole neid võimalik praktiliselt kasutada, kuna enamik digiteerimisseadmeid ei oma võimalust S-video kaablit kasutada (pole sellist sisendit). Seega kasutasime SCART ja RCA kaableid (Rouse, 2005) (Siegchrist, 2018) (vt [Joonis 3\)](#page-9-1). Videomagnetofoni ühendamine kas salvestusseadmega või televiisoriga (ainult taasesituseks) on kõikidel videomagnetofonidel ühesugune ja mõeldud lugejale üldiseks teabeks.

Digiteerimise protsess algab videokasseti sisestamisega videomagnetofoni, lülitame sisse digiteerimisseadme, millega soovime salvestada videokassetil olevat materjali.

#### <span id="page-9-0"></span>**1.2.1 Digiteerimisprotsess videomagnetofoniga Sharp**

Sharp VC-S2000 S-VHS (Sharp) on Jaapani päritoluga videomagnetofon. Antud videomagnetofon on toodetud 2004.aastal. Sharp VC-S2000 kuulub S-VHS videomagnetofonide klassi. S-VHS on erinev selle poolest, et ta omab erinevaid filtreid pildikvaliteedi parandamiseks taasesitusel. Sharp VC-S2000 videomagnetofon (vt [Joonis](#page-10-0) 4) on vähe levinud, aga annab väga hea kvaliteedi taasesitusel. Spetsialisti sõnul on tema arvates tegemist videomagnetofoniga, millega saada kätte kõige parem lõpptulemus (pildi kvaliteet on visuaalselt parem – puhtam, stabiilsem jne).

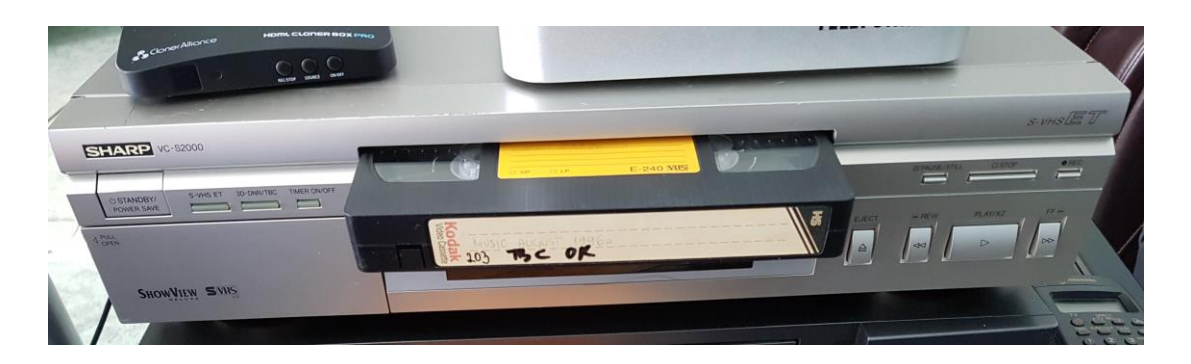

Joonis 4. Sharp VC-S2000 videomagnetofon

<span id="page-10-0"></span>Sharp VC-S2000 videomagnetofonil on sisse ehitatud erinevad pildiparandusfiltrid. Sharp VC-S2000 omab filtreid 3D-DNR (ingl *digital noise reduction*) ja TBC (ingl *time base corrector*) (vt [Joonis 5\)](#page-10-1). 3D-DNR ehk tähendab see mitmemõõtmelist digitaalse müra vähendamist ja see töötati välja kompenseerimaks vähese valgusega salvestisi mahamängimisel. Samas vähendab 3D-DNR soovimatut pildimüra ja samal ajal kompenseerib pildi moonutusi värvide puhul, ekstrapoleerides ja eemaldades väiksemad defektsed pikslid. TBC filter aitab stabiliseerida VHS ja S-VHS kassetidel taasesitusel tekkivaid moonutusi. Algne videosignaal puhverdatakse ja peale filtreerimist viiakse sisse korrektuurid pildi stabiliseerimise suhtes.

<span id="page-10-1"></span>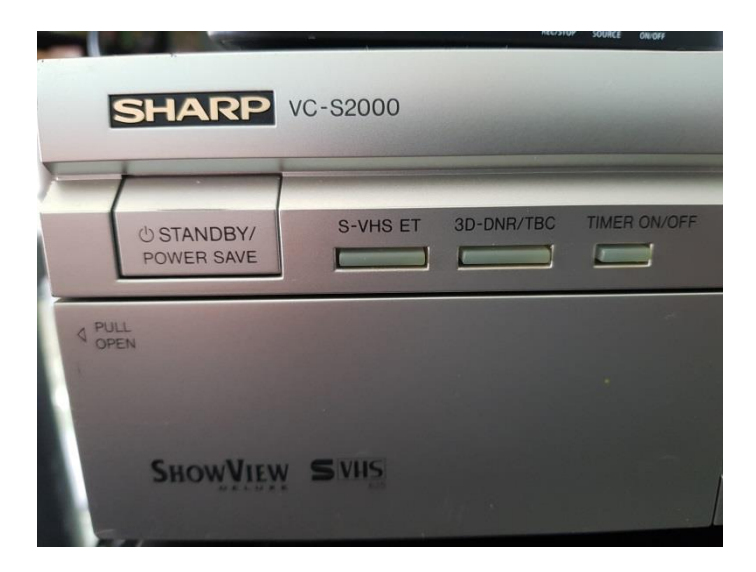

Joonis 5. 3D-DNR/TBC nupud

#### <span id="page-11-0"></span>**1.2.2 Digiteerimisprotsess videomagnetofoniga Panasonic**

Teiseks spetsialisti poolt eelistatud videomagnetofoniks on Panasonic NV-HS950 S-VHS (Panasonic) (vt [Joonis](#page-11-1) 6). Samuti kuulub ka see videomagnetofon S-VHS videomagnetofonide klassi. Sellel videomagnetofonil on olemas samuti 3D-DNR ja TBC filtrid (vt [Joonis 8\)](#page-12-1), mida saab kasutada kas koos või eraldi sisse lülitades.

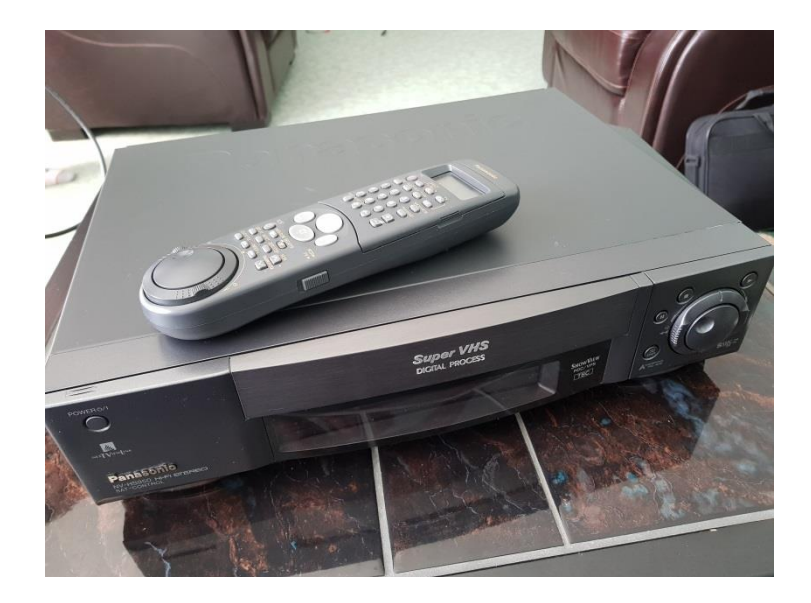

Joonis 6. Panasonic NV-HS950

<span id="page-11-1"></span>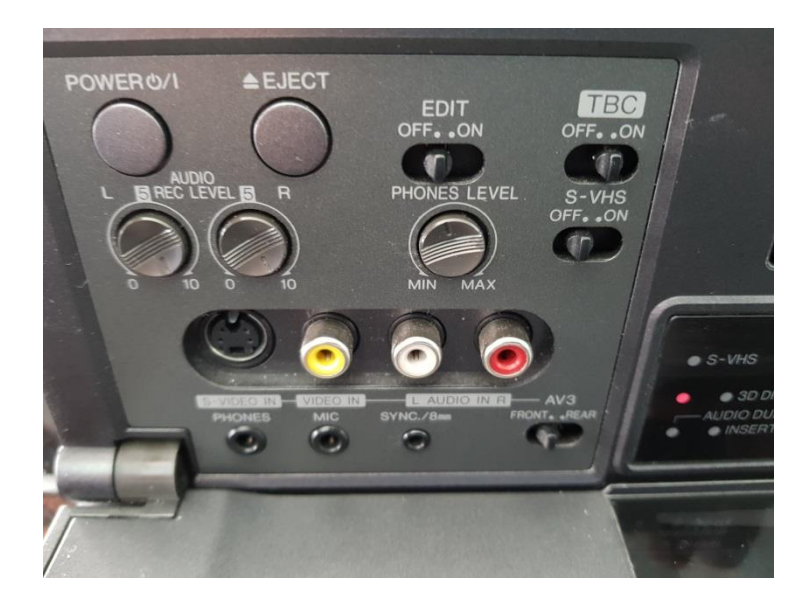

Joonis 7. Panasonic NV-HS950 TBC nupp

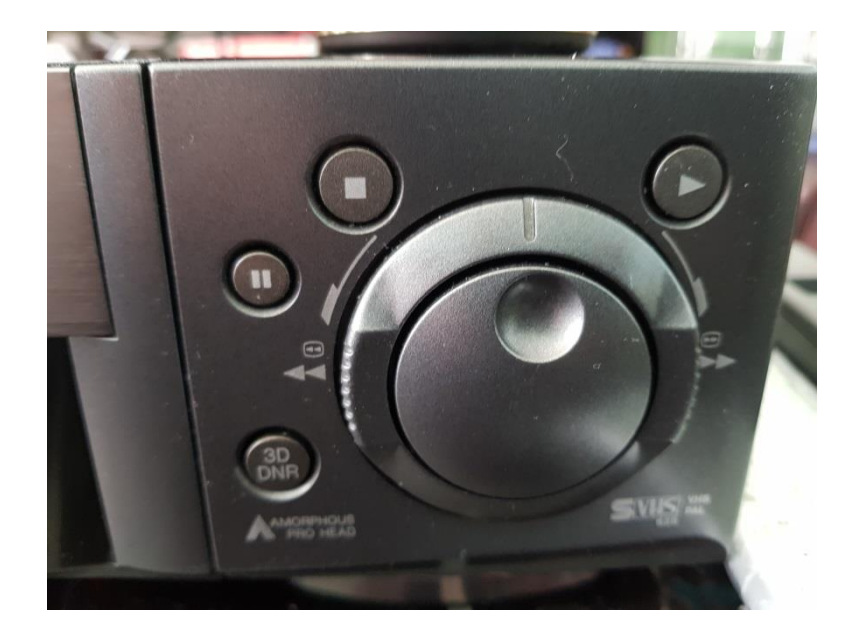

Joonis 8. Panasonic NV-HS950 3D-DNR nupp

<span id="page-12-1"></span>Kahjuks on sellised filtrid vaid parematel S-VHS (nn ingl *High-End* klassi) videomagnetofonidel. Tavalistel nii mono kui stereoheliga VHS-videomagnetofonidel kahjuks sellised lisafiltrid puuduvad ja digiteerimsel tuleb olla rahul pildikvaliteediga, mida antud videomagnetofon mahamängimisel väljastab ning seda enam tuleb sellisel juhul näha vaeva järeltöötlusega, et see talutav ja vastuvõetav oleks.

### <span id="page-12-0"></span>**1.3 Salvestusseadmete valik ja nende kasutamine**

Salvestusseadmete tulemuste võrdlemiseks kasutame kahte erinevat võimalust, kasutades selleks erinevaid digiteerimisseadmeid. Esimesel juhul kasutame Telefunken MMP4000 meedia salvestajat, millega on võimalik salvestada MPEG-2/PAL süsteemis maksimaalselt resolutsiooniga 720x576 px ja kvaliteediga kuni 8000 Mb/s (mis on ligilähedane DVD kvaliteedile) 4:3 formaadis ning kaadrisagedusega 25 fps. Selle seadmega digiteerimine on kasutaja jaoks üles ehitatud lihtsalt ja loogiliselt ning tagab kasutusmugavuse. Kahjuks on need seadmed juba aastast 2015 tootmisest maas ja tavakasutajale raskesti kättesaadavad (kui siis vaid järelturult). Võimalik on valida ka NTSC süsteem, kus pildi formaadiks on samuti 4:3, resolutsiooniks 720x480 px ja kaadrisageduseks 29,97 fps, aga see standard on mõeldud USA-s kasutamiseks.

Teise digiteerimisseadmena kasutame HDML Cloner Box Pro-d. Selle seadmega on võimalik digiteerida MPEG4 (MP4) (Fisher, 2017) süsteemi, resolutsiooniga 1920x1080 px (ingl *Full HD* kvaliteedis) ja kuni 18000 Mb/s ning kuni 30 fps. Seda seadet on mõistlik kasutada, kui soovite digiteeritud materjali arhiveerida ning säilitada nt failidena, sest MPEG4-s kasutatakse kaasaegsemat ja tihedamat pakkimismeetodit ja see annab failide hilisemal talletamisel olulise mahu kokkuhoiu võrdluses MPEG2-ga.

Spetsialisti sõnul on olemas ka mitmeid teisi otse arvutisse ühendatavaid ja hinnaklassilt odavaid (saab soetada Amazonist või E-Bayst) digiteerimiseadmeid, aga omades praktilist kogemust ja olles selliseid digiteerimisseadmeid katsetanud võib spetsialist väita, et see ei anna kahjuks soovitud tulemusi ja lõpptulemus võib olla kasutaja jaoks pettumus. Nendel seadmetel esineb mitmeid puudusi nii tarkvaraliselt kui ka riistvaraliselt (pildiformaadid on puudulikud, heli ja pilt on sageli sünkroonist väljas, madal pildi kvaliteet lõpptulemina jne). Samuti on odavamatel digiteerimisseadmetel omadus lõigata salvestatav fail 2GB tükkidest ja seda on hiljem tülikas kokku liita.

#### <span id="page-13-0"></span>**1.3.1 Salvestusseade Telefunken ja selle kasutamine**

Telefunken (Telefunken TF MMP 4000) on eraldiseisev seade digiteerimiseks (mitte segi ajada otse arvutisse digiteerimisega). Selle seadmega saab videomagnetofonist tuleva analoogsignaali muuta digitaalseks ja salvestada see kas Telefunkeni seadme sisemisele kõvakettale või USB mälupulgale. Hiljem on seda digiteeritud materjali lihtne transportida arvutisse, töödelda ja siis juba salvestada (kirjutada) DVD-le. Spetsialist salvestab USB mälupulgale, et hiljem salvestatud materjal ümberlaadida arvutisse. Hiljem saab alustada nende töötlemise protsessi (vt [Joonis 9\)](#page-13-1).

<span id="page-13-1"></span>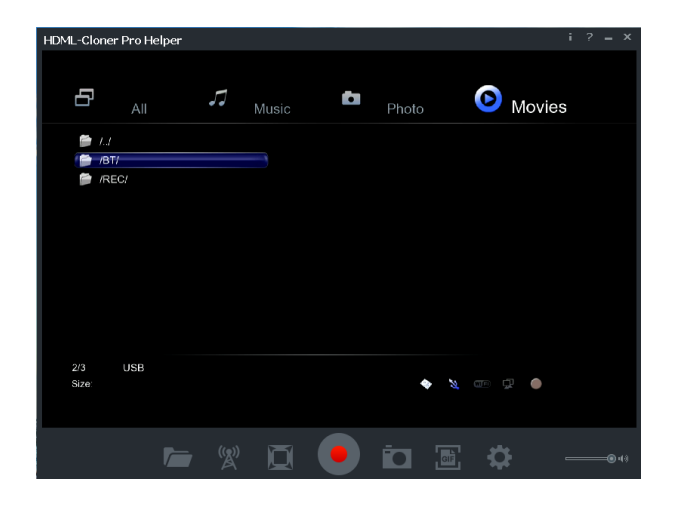

Joonis 9. Telefunkeni salvestusmeediumi valik

Olles ühendanud videomagnetofoni Telefunkeni seadmega kasutades RCA juhtmeid, saab Telefunkeni seadme ühendada televiisoriga või monitoriga läbi HDMI kaabli (vt [Joonis 10\)](#page-14-0). Telefunkeni demostreerimiseks kasutame HDML Cloner Pro Helper tarkvara). Seda tarkvara ei pea kasutama, võib ka pildi otse ühendada televiisorisse.

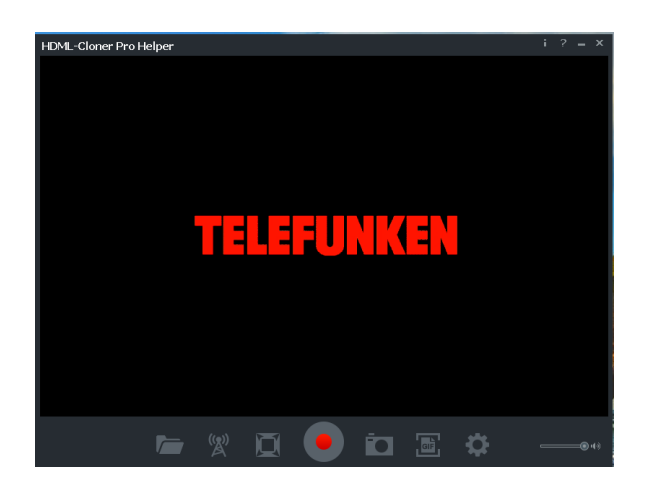

Joonis 10. Telefunkeni salvestusseade ekraanipilt

<span id="page-14-0"></span>Samuti annab Telefunkeni seade võimaluse valida erinevate resolutsioonide vahel (16:9 või 4:3) (vt [Joonis 11\)](#page-14-1). Kui algmaterjal on 4:3, siis tuleb valida sama formaat, mis on algmaterjalil. Üldjuhul on vanad VHS salvestused kõik 4:3 formaadis.

| HDML-Cloner Pro Helper                               | ÷.<br>$\overline{\phantom{a}}$<br>$\mathbf{x}$<br>$\overline{\phantom{a}}$ |  |  |  |  |  |
|------------------------------------------------------|----------------------------------------------------------------------------|--|--|--|--|--|
|                                                      |                                                                            |  |  |  |  |  |
| ⊗<br>О<br><b>The Contract</b><br>$\blacksquare$<br>Œ | T<br>$\boldsymbol{+}$<br>$\bullet$                                         |  |  |  |  |  |
| Video                                                |                                                                            |  |  |  |  |  |
| <b>Aspect Ratio</b><br>e,                            | Letter Box 4:3                                                             |  |  |  |  |  |
| Video System                                         | HDMI Auto                                                                  |  |  |  |  |  |
| SD Video System                                      | PAL                                                                        |  |  |  |  |  |
| 1080P 24Hz                                           | On                                                                         |  |  |  |  |  |
| Scan Mode                                            | LCD TV (Over Scan)                                                         |  |  |  |  |  |
|                                                      |                                                                            |  |  |  |  |  |
| 1/10                                                 |                                                                            |  |  |  |  |  |
|                                                      |                                                                            |  |  |  |  |  |
| $\binom{r}{\mathbb{A}}$                              | 品<br>=® +(∘)                                                               |  |  |  |  |  |

<span id="page-14-1"></span>Joonis 11. Telefunkeni video sätted

Seadme sätetest saab samuti valida kvaliteeti kõrgresolutsiooni (ingl HQ – *High Quality*) või standard resolutsiooni (SP - ingl *Standard Play*) vahel (vt [Joonis 12\)](#page-15-0). Mida parem kvaliteet, seda parem tuleb ka digiteeritud videopilt.

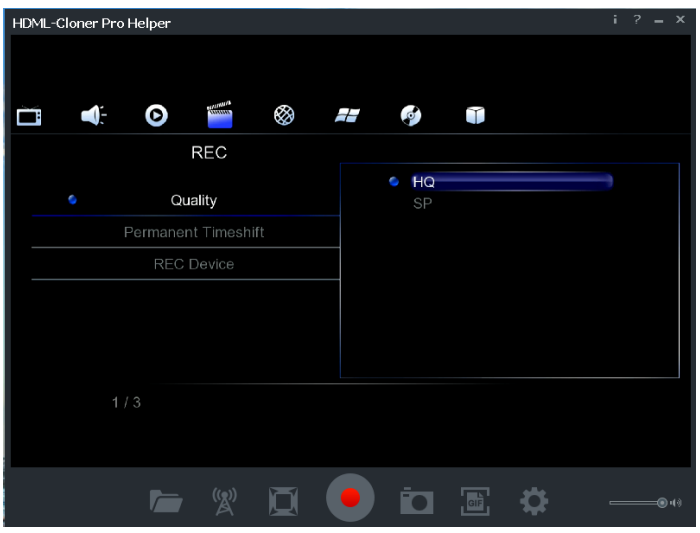

<span id="page-15-0"></span>Joonis 12. Telefunkeni salvestamis kvaliteet

Viimaseks valime Telefunken seadmest õige videosisendi (AV IN) (vt [Joonis 13\)](#page-15-1). Peale seda on videopilt videomagnetofonist kuvatud läbi Telefunkeni seadme monitori või televiisorisse. Vajutame Telefunkeni kaugjuhtimispuldist salvestusnuppu ja digiteerimine on alanud. Salvestamise lõpetamiseks vajutame puldist STOP nuppu.

<span id="page-15-1"></span>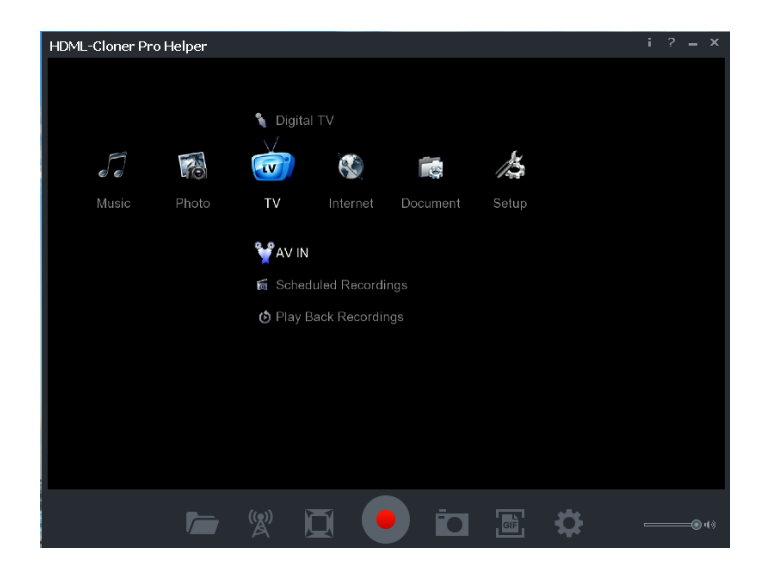

Joonis 13. Telefunkeni videosisendi valimine

#### <span id="page-16-0"></span>**1.3.2 Salvestusseade HDML Cloner Box Pro ja selle kasutamine**

HDML Cloner Box Pro (HDML-Cloner Box Pro) on mõeldud analoogsignaali videomagnetofonist digiteerimiseks otse arvutisse. Selline seade on tavakasutajale eelistatuim ja mõistlikus hinnaklassis (E-Bay, Amazon jne). HDML Cloner Box Pro ühendatakse videomagnetofoniga SCART ja RCA ühendusjuhtmetega. Selleks, et videomagnetofonilt saada pilt otse arvutisse, tuleb kõigepealt installeerida arvutisse HDML-Cloner Pro Helper tarkvara. Peale seda tuleb HDML Cloner Box Pro ühendada arvutiga USB-miniUSB juhtmega. Seejärel tuleb käivitada tarkvara arvutis ja HDML Cloner Box Pro sisse lülitada. Kui kõik seadmed on õigesti ühendatud, peaks tekkima videopilt videomagnetofonilt arvutisse HDML-Cloner Pro Helperi tarkvara aknasse. HDML Cloner Pro Helper on hea ka selle poolest, et võimaldab digiteerimiseks valida väga mitmeid erinevaid salvestuskvaliteeti ja video pakkimismeetodit (nt MPEG4, MPEG TS jne), erinevat pildiresolutsiooni 720x576 px kuni 1920x1080 px, erinevat *bitrate* 4Mbit/s kuni 16Mbit/s ning kuni 30 fps (vt [Joonis 14\)](#page-16-1).

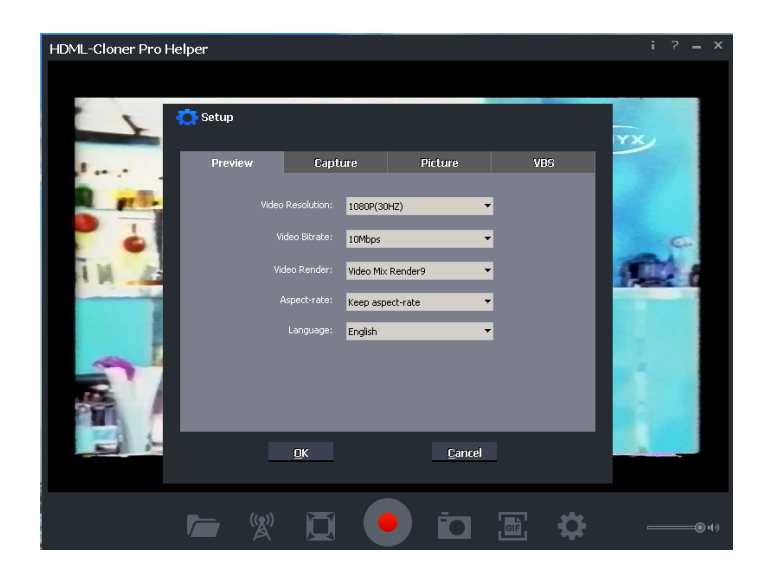

<span id="page-16-1"></span>Joonis 14. HDML Cloner Box Pro salvestamis võimalused

Enne digiteerimise alustamist tuleb kindlasti valida ka sobiv kaust, kuhu digiteeritud materjal salvestatakse (vt [Joonis 15\)](#page-17-0). Tarkvara võimaldab määrata ka salvestuse pikkust. Vaikimisi on tarkvaras määratud piiramatu kestusega salvestus.

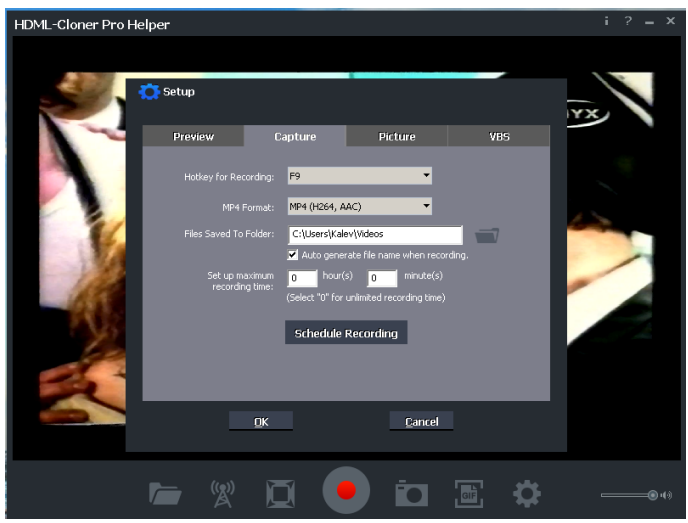

<span id="page-17-0"></span>Joonis 15. HDML Cloner Box Pro salvestus formaat ja kaust

Peale õigete parameetrite valikut tuleb videomagnetofon panna taasesitus režiimi ja HDML Cloner Pro Helper tarkvaras vajutada kursoriga REC ( punane rõngaga nupp) või vajutada puldist REC nuppu. Sellega algab arvutisse digiteerimis protsess.

# <span id="page-18-0"></span>**2 Digiteeritud video järeltöötlus**

VHS-ilt digiteeritud materjal vajab kindlasti ka järeltöötlust. Tegu on vanade salvestistega ja sageli on vaja parandada videopildi kontrastsust, värvide küllastust, teravust jne. Selleks ongi video järeltöötlus tarkvaradel olemas erinevad filtrid, millega seda kõike on võimalik teostada. Samuti on järeltöötlemise eesmärgiks vajadusel lisada erinevaid efekte, vahelõike jne. Vajaduse korral tuleb vahetada heliriba kvaliteetsema vastu. Töötlemise võimalused on väga laialdased. Spetsialist soovitab kasutada näiteks *Sharpen* ehk teravustamise, *Crop* ehk kärpimise, *Saturation Adjust* ehk värvi küllastamise ja *Unsharp Mask* ehk kontuuride esiletoomise filtreid. Kõik see on mõeldud parema lõpptulemuse saavutamiseks.

Töötlemiseks on erinevaid spetsiaalseid tarkvarasid (nt Pinnacle Studio 21 Ultimate, Magix Video Pro X, Corel Video Studio 2018, Adobe Premiere Pro CC, DaVinci Resolve 15, Sony Vegas 15 Pro). Erinevad tarkvarad on erineva keerukusega ja erinevate võimalustega, samas on neis kasutavad filtrid ja efektid sarnased oma kasutamisvõimaluste poolest. Samuti võivad sarnaste omadustega filtrid ja efektid erineda nime poolest erinevatel tarkvaradel.

Digiteeritud video järeltöötluseks võib kasutada kõiki eeltoodud tarkvarasid. Iga kasutaja võib vabalt valida, milline tarkvara on temale sobivam ja lihtsam ning mugavam kasutada. Spetsialisti soovitustele tuginedes valisin välja digiteeritud materjali töötlemiseks Sony Vegas 15 Pro ja Corel Video Studio 2018 Ultimate tarkvarad.

Vastavalt selle, kuidas soovitakse töödeldud materjali säilitada või seda transportida, tuleks valida vastav salvestusformaat. Tarkvarad võimaldavad salvestada faile väga erinevates formaatides (nt FLV, MKV, MOV, WMV, AVI jne). Samuti on võimalus töödeldud materjali transportida sotsiaalmeedia võrkudesse (nt YouTube, Twitter, Facebook jms).

#### <span id="page-18-1"></span>**2.1 Video järeltöötlus tarkvaral Sony Vegas 15 Pro**

Esimeseks videotöötlus tarkvaraks valisin Sony Vegas 15 Pro (Brown, 2017). Sony Vegas on populaarne tarkvara videotöötlust teostavate inimeste seas. Sellele tarkvarale leidub palju erinevaid õpetusi (nt YouTube-s). Järgnevalt toon välja mõned võimalused, kuidas digiteeritud materjali töödelda Sony Vegas 15 Pro tarkvaraga.

Sony Vegas 15 Pro tarkvara on oma võimaluste poolest rikkalik. Seda tarkvara kasutades tuleb arvestada arvuti parameetritega ehk arvuti peab olema piisavalt võimekas. Soovitatavalt i7 protsessor, 16 GB operatiivmälu ja 200 GB vaba ketta mahtu, samuti võiks olla ka vähemalt 4-8 GB videokaart.

Järgnevalt tuleb avada arvutis Sony Vegas 15 Pro tarkvara ja sisestada töödeldav videomaterjal (vt [Joonis 16\)](#page-19-0). Materjali saab lisada nii kursoriga kaustast Sony Vegasesse lohistades kui ka kasutades tarkvara paneelil rippmenüüs *File>Open…,* mis toob faili Sony Vegase teeki ehk Sony Vegase kausta. Sealt saab omakorda faili lisada tarkvara ajajoonele (mis tekitab automaatselt eraldi nii video- kui helirajad).

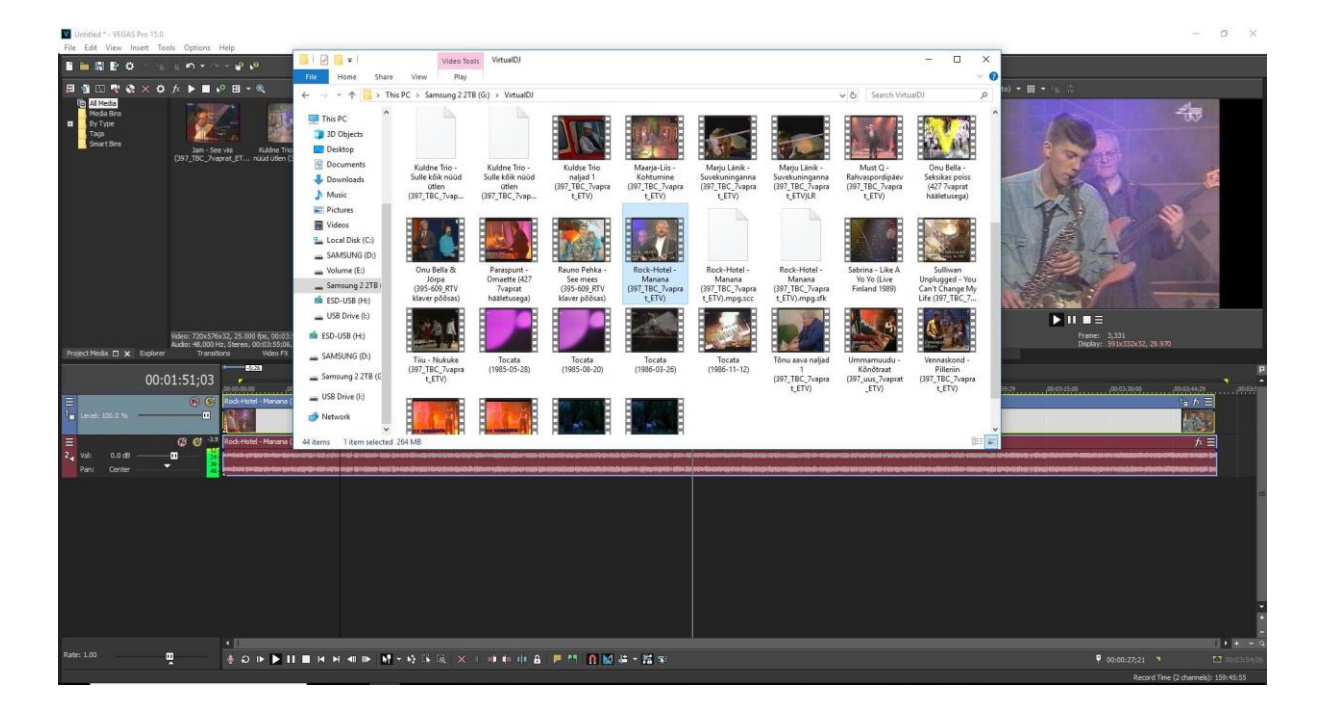

Joonis 16. Sony Vegas 15 Pro-sse materjali lisamine

<span id="page-19-0"></span>Kui failid on lisatud, saab neid eraldi töödelda. Üheks on videorada, kuhu läheb ainult videopilt ja teiseks on helirada, kuhu läheb ainult heli (vt [Joonis 17\)](#page-20-0). Tänu selle saab neid käsitleda kui eraldiseisvaid radasid. See annab võimaluse heli välja vahetada (nt muusika videote puhul, et lisada videole puhtam ja parem heli või vahetada mono heli stereo heli vastu jne).

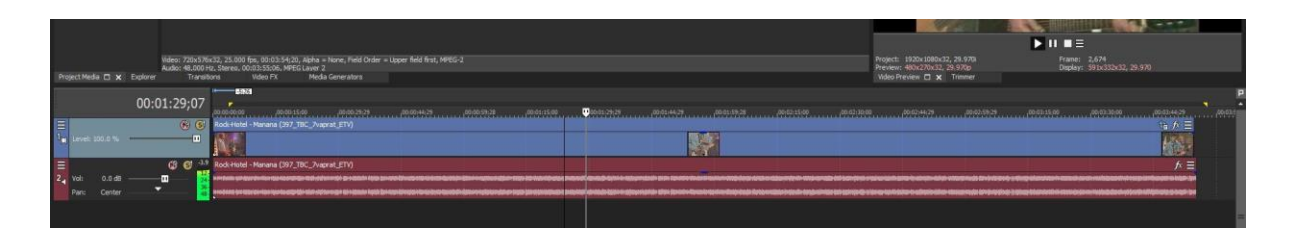

<span id="page-20-0"></span>Joonis 17. Sony Vegase heli-ja videorada

VHS-i digiteerimine jätab sageli videopildi alumisse äärde musta riba (mis on tingitud videopeade kaldest magnetlindi suhtes)-siis on võimalik see eemaldada, kasutades Video Event FX-i ja filtrit *Pan/Crop* (vt [Joonis 18](#page-20-1)*)*. See filter annab vajaduse korral muuta videopildi resolutsiooni ja eemaldada defekte erinevates äärtes. Tasub tähele panna, et liigse videopildi resolutsiooni muutmisel halveneb videomaterjali kvaliteet ja võivad tekkida erinevad pildimoonutused.

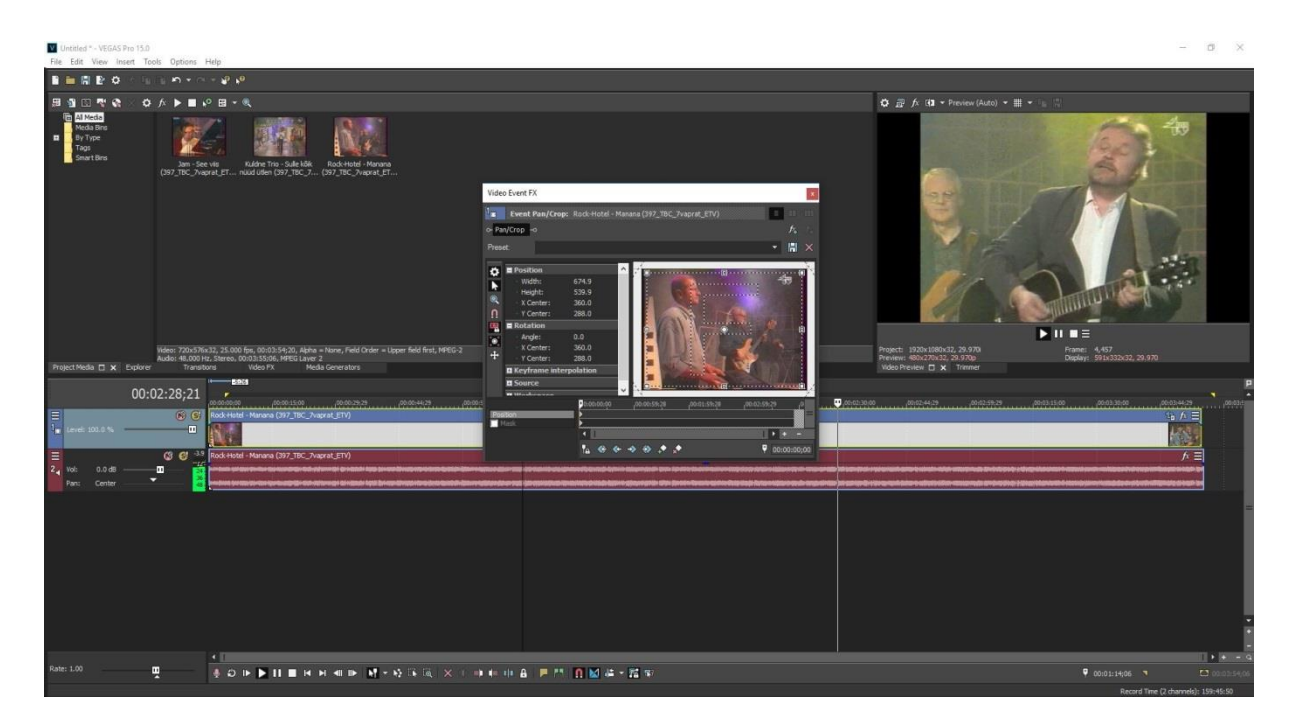

Joonis 18. Filter Pan/Crop

<span id="page-20-1"></span>Sony Vegas pakub suures valikus väga erinevaid filtreid paljude erinevate töötlemisvõimalustega. Video töötlemine, kasutades erinevaid efekte, annab kasutajale võimaluse video (vt [Joonis 19\)](#page-21-0) muuta omanäolisemaks. Efekte võib kasutada näiteks lühikeste videote kokku liitmiseks, sujuvate üleminekute tekitamiseks jne.

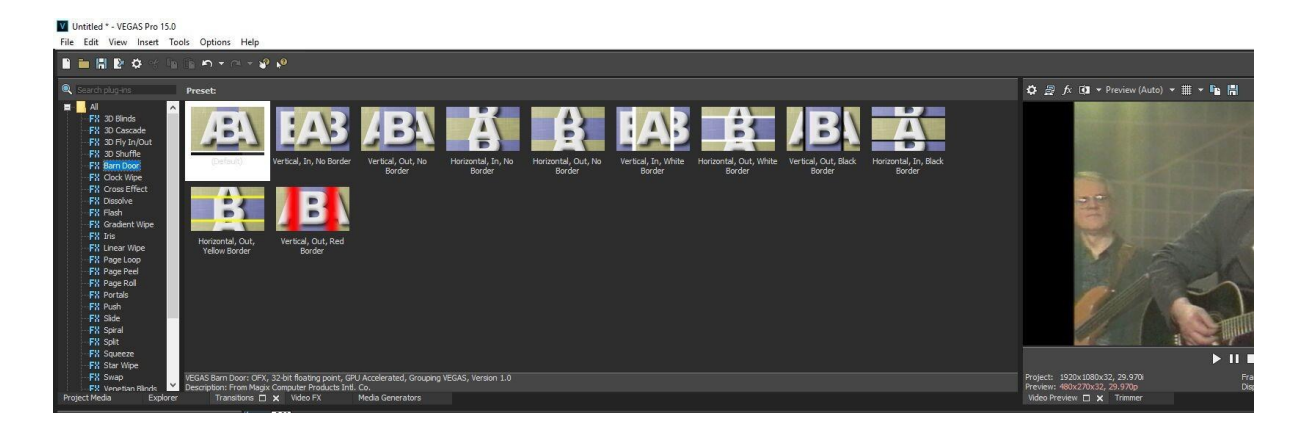

Joonis 19. Efektide valik

<span id="page-21-0"></span>Siin näitan, et erinevaid efekte saab kasutada digiteeritud materjali kvaliteedi parandamiseks. Saab lisada videopildile rohkem teravust, kontrastsemaid toone, parandada videopildi taustal olevate kontuuride/objektide esiletoomist. Selleks on soovitatav kasutada Video Event FX filtrit *Unsharp Mask*. Just nendest asjadest jääb puudu vana VHS salvestuse juures.

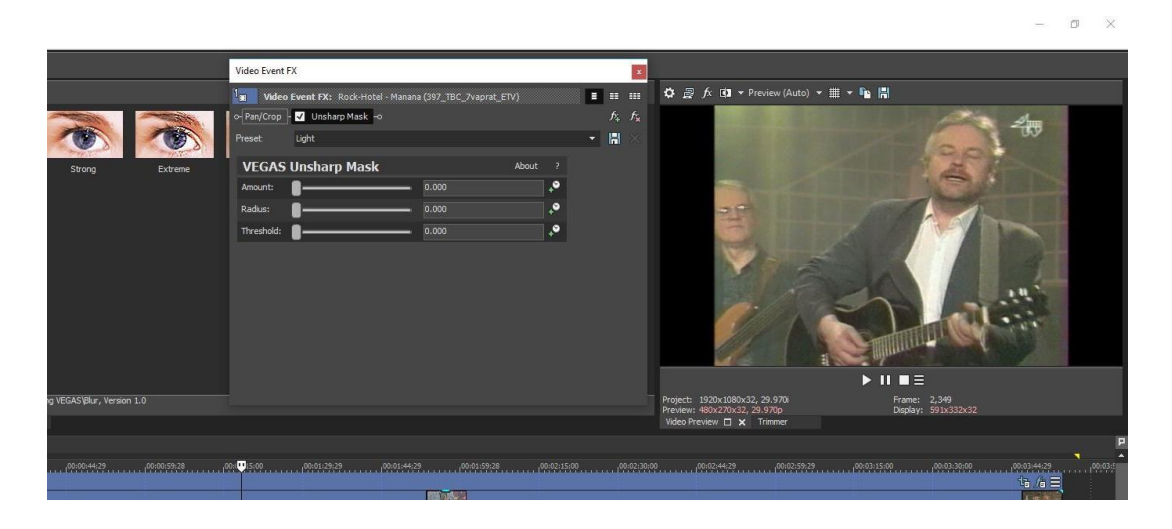

Joonis 20. Visuaalne vaade ilma Unsharp mask filtit kasutamata

<span id="page-21-1"></span>Liigutades liugurit on vahe silmaga märgatav. Võrdluseks (vt [Joonis 20\)](#page-21-1), kus ei ole kasutatud filtrit ja (vt [Joonis 21\)](#page-22-0) ja kus on kasutatud *Unsharp Mask* filtrit.

 $\overline{a}$ 

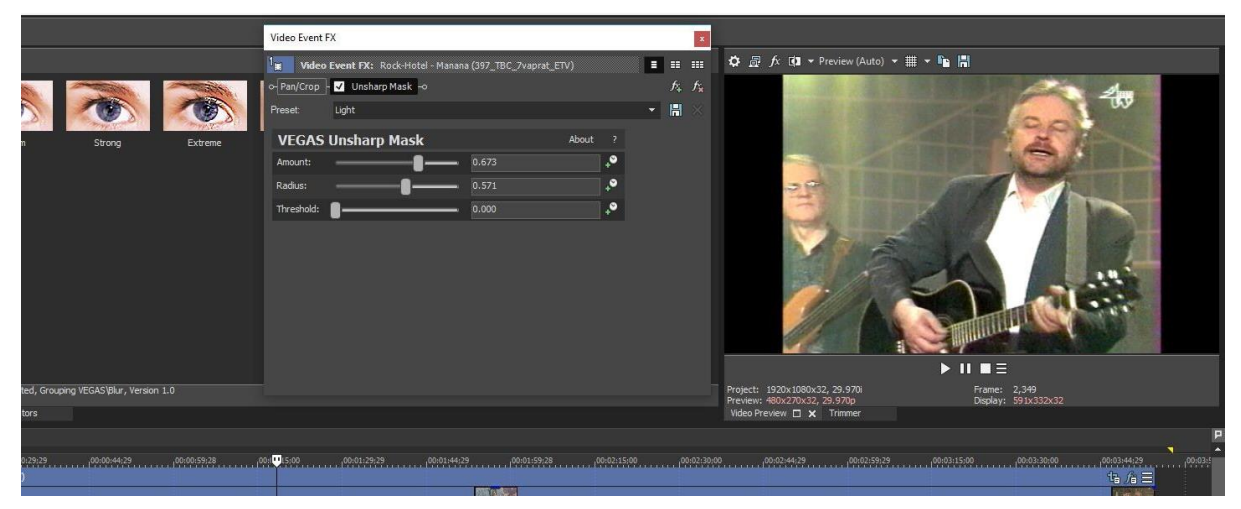

Joonis 21. Visuaalne vaade filtrit kasutades

<span id="page-22-0"></span>Järgmiseks võib kasutada Video Event FX filtrit *VEGAS Sharpen* (vt [Joonis 22\)](#page-22-1). Sellega saab muuta videopilti veelgi teravamaks. Kindlasti tuleks jälgida, et seda filtrit kasutada mõõdukalt, sest liigsel teravustamisel muutub videopilt teraliseks ja annab pigem vastupidise efekti.

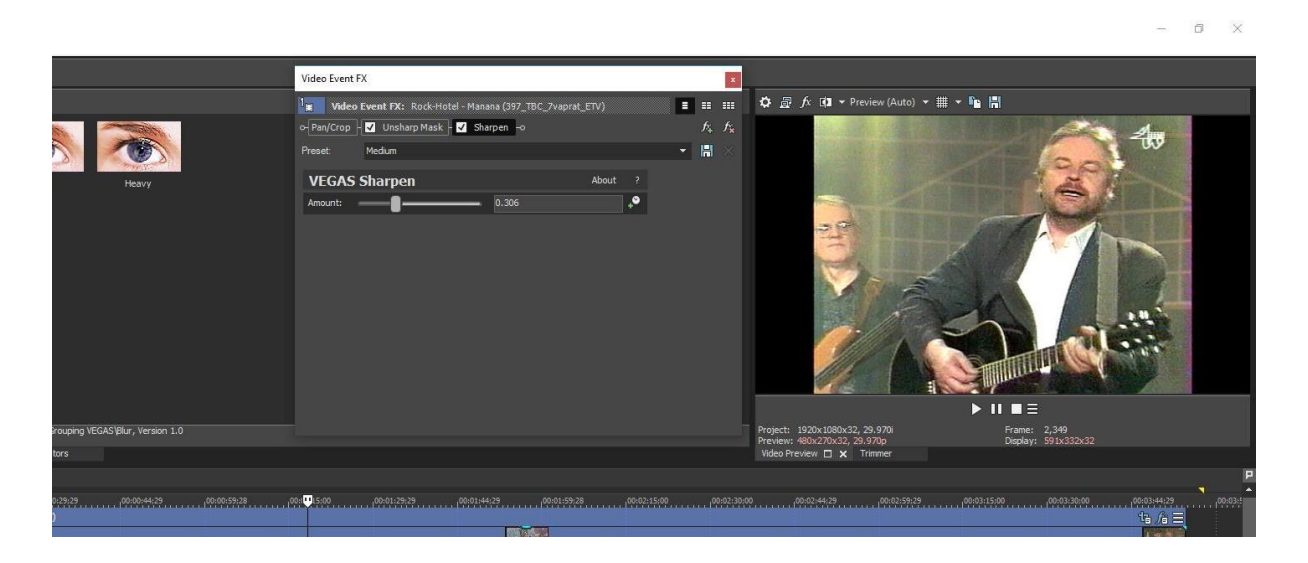

Joonis 22. Sony Vegase filter Vegas Sharpen

<span id="page-22-1"></span>Vanade VHS-ide puhul on sageli probleemiks ka värvide tuhmus, et tagada värvide tõhus lahusus. Selleks saab kasutada *Saturation Adjust* filtrit (vt [Joonis 23\)](#page-23-0). Selle filtriga saab küllastada värve, muutes neid erksamaks.

#### $\blacksquare$  $\times$

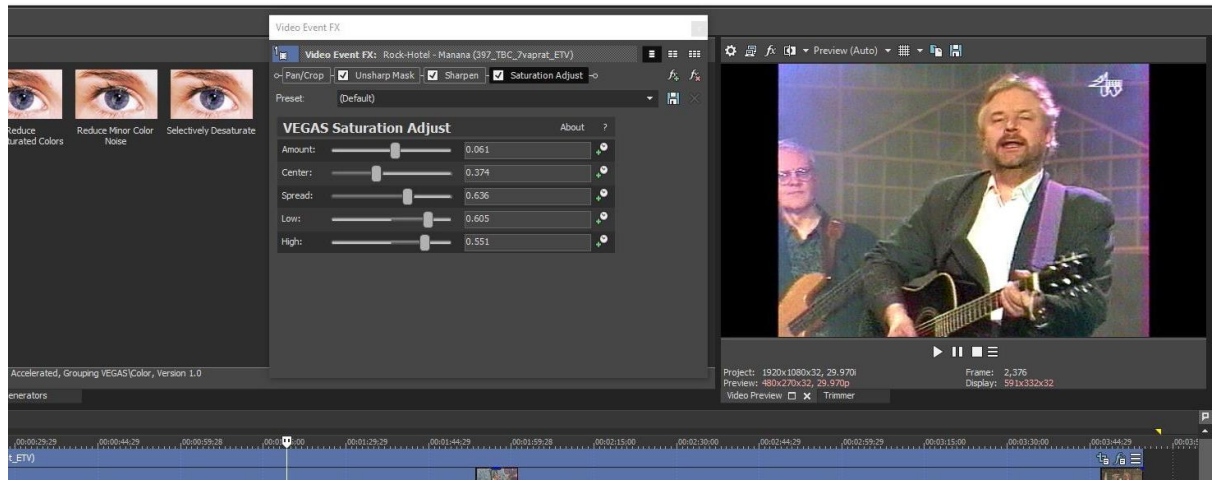

<span id="page-23-0"></span>Joonis 23. Filter Saturation Adjust

Joonisel on näha algne ilma töötlemata digiteeritud videomaterjali pilt ja töödeldud digiteeritud videomaterjali pilt (vt [Joonis 24\)](#page-23-1).

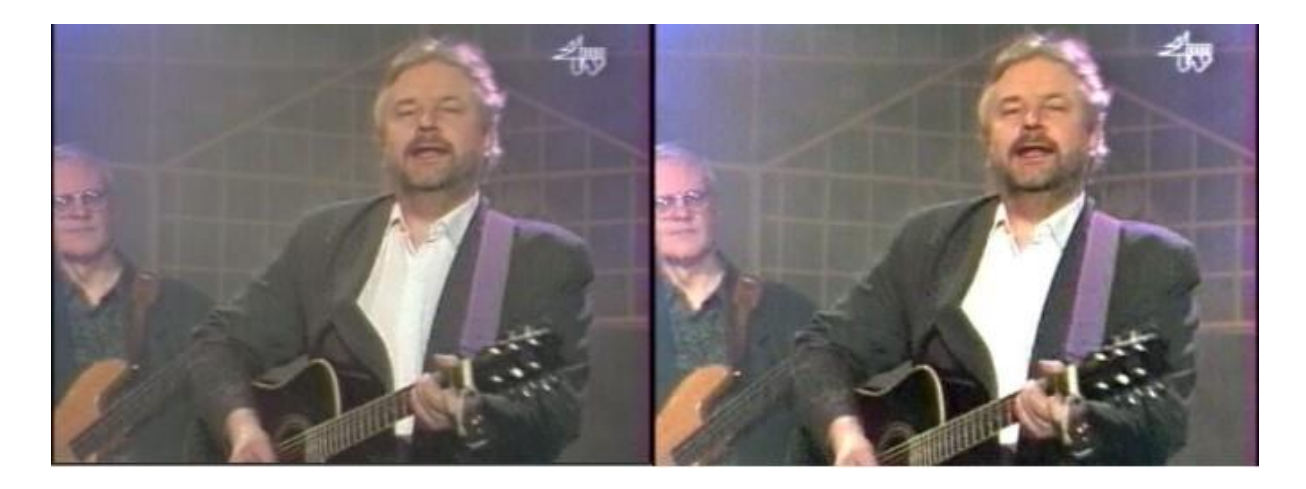

Joonis 24. Visuaalne vaade töötlemata (vasak) ja töödeldud (parem) pildist

<span id="page-23-1"></span>Oleme jõudnud etappi, kus algset digiteeritud videomaterjali on piisavalt töödeldud ja kasutaja on visuaalse tulemusega rahul. Nüüd võib alustada renderdamisega (visualiseerimine) ehk töödeldud materjali salvestamisega. Selleks tuleb avada File rippmenüü ja valida renderdamine ehk *Render As* (vt [Joonis 25](#page-24-0)*).*

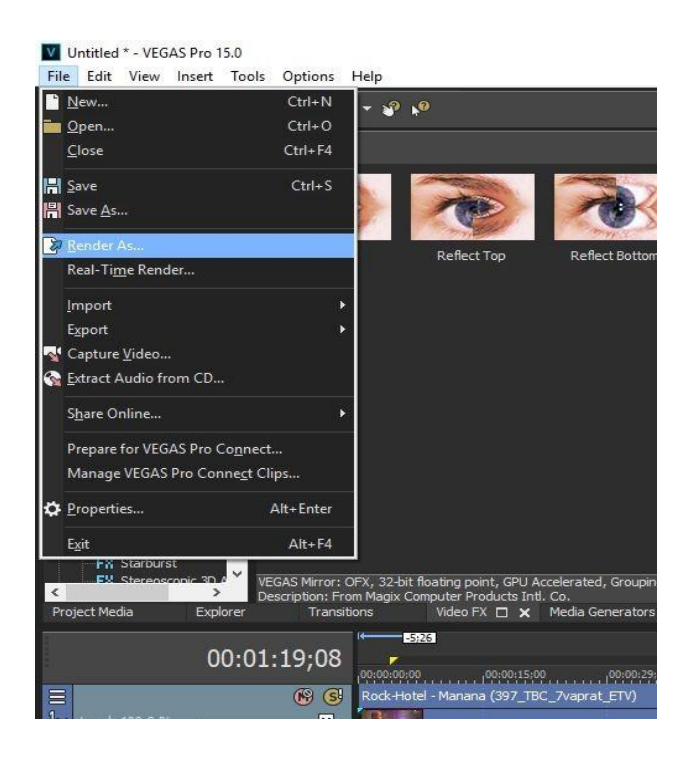

Joonis 25. Renderdamine ehk visualiseerimine

<span id="page-24-0"></span>Renderdamine võimaldab kasutada erinevaid video formaate. Kõige paremaks renderdamise formaadiks VHS videote puhul on spetsialisti sõnul MPEG-2 või MPEG-4. Renderdamisel tasuks arvessevõtta, et MPEG-2 fail tuleb suurem kui MPEG-4 (sama kvaliteedi juures), sest MPEG-4 kasutatakse tihedamat pakkimismeetodit (MPEG-4 on kaasaegsem faili pakkimismeetod). Kui soovitakse andemahtu kokku hoida, on soovitav kasutada MPEG-4 formaati. MPEG-2 formaati on mõistlik kasutada, kui on plaan see videomaterjal talletada hiljem DVD plaadile. MPEG-4 soovitaks kasutada siis, kui videomaterjali soovitakse säilitada eraldi failina.

Malliks on soovitatav valida *DVD PAL Video Stream* (vt [Joonis 26\)](#page-25-0). Jälgida tuleks, et pildi formaat ei muutuks (ingl *ratio* 4:3 ja 16:9). Soovitatav on renderdamise materjali mitte muuta, sest see tekitab pildi venitust ja võib ära rikkuda lõpptulemuse.

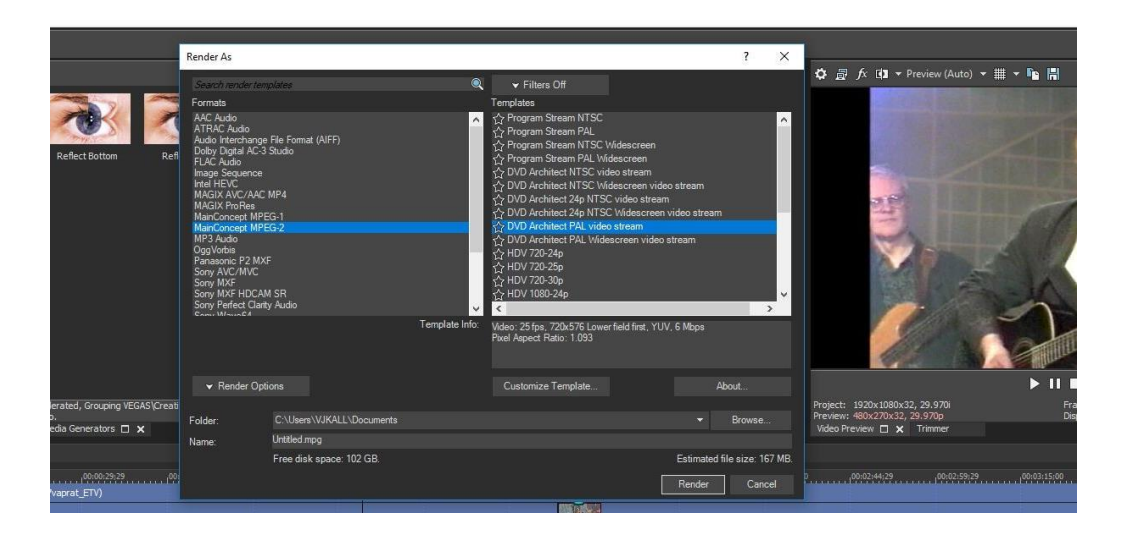

Joonis 26. Renderdamise ehk visualiseerimise parameetrid

<span id="page-25-0"></span>Kui on valitud õiged parameetrid võib renderdamine alata (vt [Joonis 27\)](#page-25-1). Samuti tasuks teada, et rendendamise ajal ei ole soovitatav arvutit teiste ülesannetega koormata, kuna videomaterjalis võib tekkida defekte ja renderdamine võib sootuks seiskuda (oleneb arvuti võimekusest).

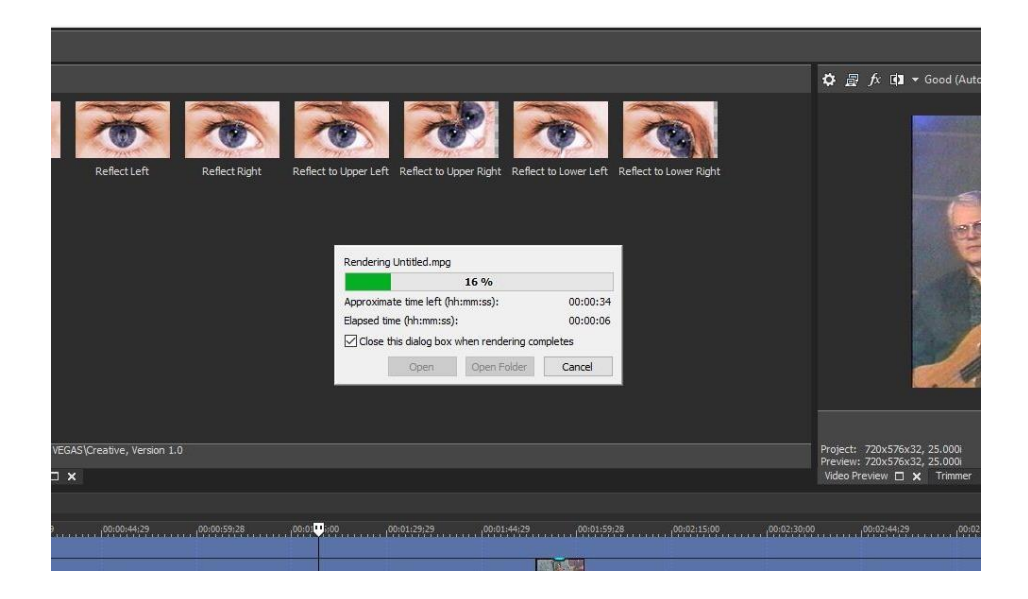

Joonis 27. Renderdamise protsess

<span id="page-25-1"></span>Peale renderdamise teostamist oleks soovitatav videomaterjal läbi vaadata täismahus, veendumaks, et renderdamine oli edukas.

Lõpptulemusena on algsele videomaterjalile lisatud valikuliselt filtreid ja efekte. Lisatud on kontrasti, teravust, heledust. Küllastatud on värve. Samuti on eemaldatud defektne must riba alumisest äärest. Filtreid on üritatud kasutada mõõdukalt. Tulem on nähtav jooniselt (vt [Joonis 28\)](#page-26-1).

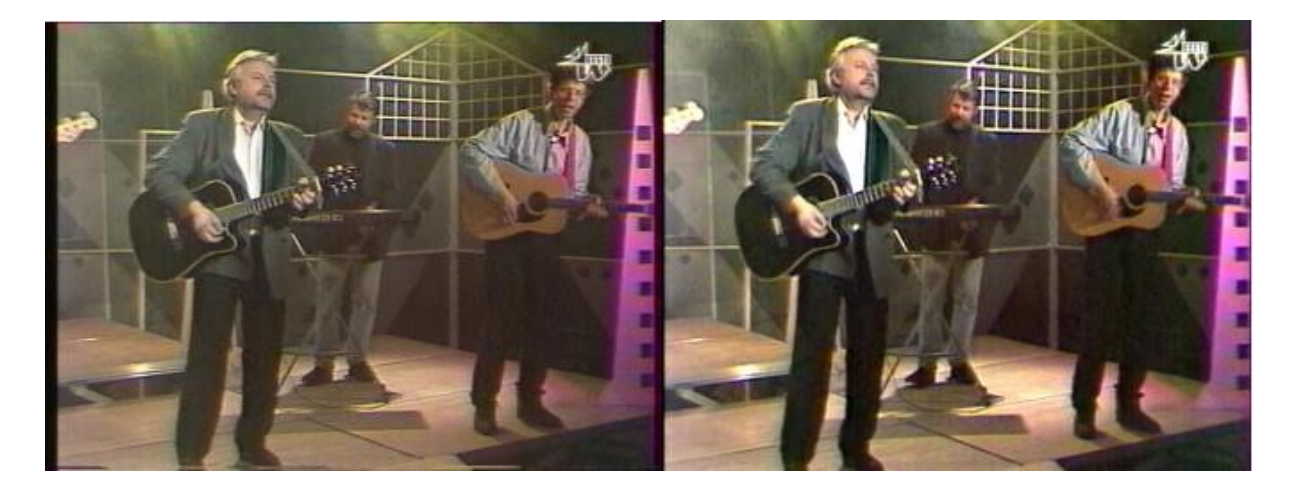

Joonis 28. Enne ja pärast töötlemist

#### <span id="page-26-1"></span><span id="page-26-0"></span>**2.2 Video järeltöötlus tarkvaral Corel Video Studio 2018 Ultimate**

Corel Video Studio 2018 Ulimate (vt [Joonis 29\)](#page-27-0) puhul on enamus operatsioone sarnased Sony Vegasele. Esiteks tuleb samuti valida õige formaat, millega töödelda algset videomaterjali. Seejärel lisada soovitud materjal tarkvarasse. Tänu erinevate mallide mitmekesisule (ettevalmistatud taustad, värvilahendused, valmis tehtud rippmenüüd jne) on seda tarkvara mugav kasutada. Corel Video Studio 2018 Ultimate-ga (Dove, 2018) on võimalik samuti eemaldada defekte, lisada eri filtritega efekte, et saada lõpptulem sarnaselt Sony Vegasega. Coreli eripäraks on, et heliriba on vaikimisi videoribaga koos, kuigi seda annab eraldi sisse või välja lülitada. Samuti on võimalik lisada vajadusel mitu uut heliriba.

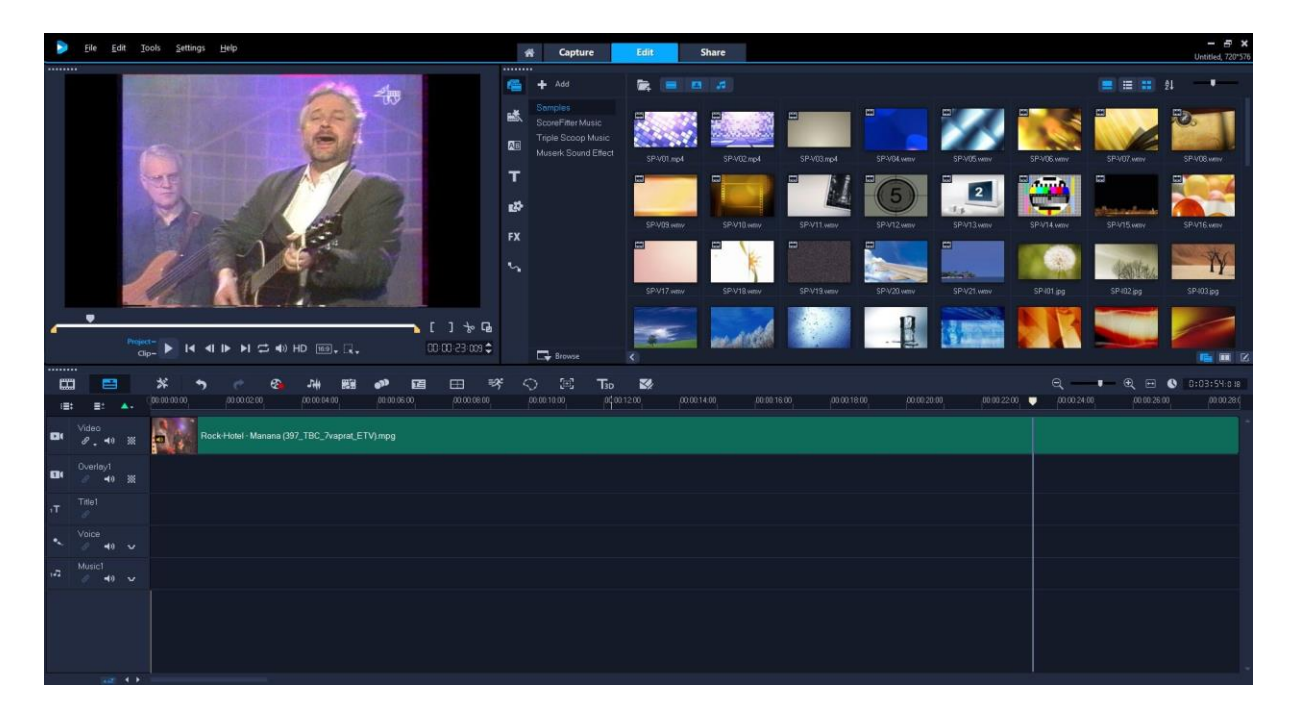

Joonis 29. Corel Video Studio 2018 Ultimate

<span id="page-27-0"></span>Corel Video Studio 2018 Ultimate võimaldab samuti nagu Sony Vegas lisada videomaterjali liitmisel erinevaid efekte, et kokku liidetud videolõikudel oleksid sujuvad siirded (vt [Joonis](#page-27-1)  [30\)](#page-27-1). Uudisena on sellel tarkvara versioonil võimalus helitugevuse automaatseks tasakaalustamiseks videomaterjalidel, mis võivad olla ebaühtlase helitugevusega.

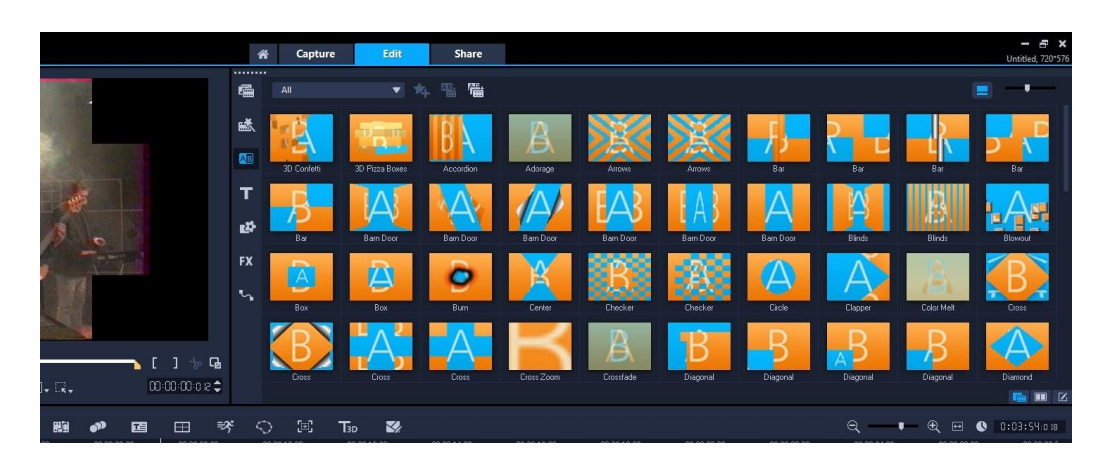

Joonis 30. Coreli Video Studio erinevad siirded

<span id="page-27-1"></span>Corel Video Studioga saab samuti kasutada erinevaid filtreid ja efekte (vt [Joonis 31\)](#page-28-0).

|                                                           |                         | 斧<br>Capture                | Edit                    | <b>Share</b>     |                  |                                       |                                  |                 |             |              | F X<br>ı<br>Untitled, 720*576 |
|-----------------------------------------------------------|-------------------------|-----------------------------|-------------------------|------------------|------------------|---------------------------------------|----------------------------------|-----------------|-------------|--------------|-------------------------------|
|                                                           | 匾                       | <br>All                     |                         | ▼ 丸 ■ 《》         |                  |                                       |                                  |                 |             |              | ٠<br>ᄅ                        |
|                                                           | 感                       |                             | EX                      |                  | W                |                                       |                                  |                 |             |              |                               |
|                                                           | 四                       | <b>Background Generator</b> | <b>BCC Title Studio</b> | Bleach Bypass    | Blue             | <b>BORIS FX</b><br>Boris Graffiti 7.0 | <b>Brightness &amp; Contrast</b> | <b>Bubble</b>   | Charcoal    | Chroma Key   | Cloud                         |
|                                                           | т                       |                             |                         |                  |                  |                                       |                                  |                 |             |              |                               |
|                                                           | 卧                       | Color Balance               | Color EO                | Color Fixer Plus | Color Swap       | Colored Pen                           | ColorFast                        | ColorShift      | Comic       | Crop Borders | <b>Cropping</b>               |
|                                                           | <b>FX</b>               |                             |                         | W                |                  |                                       |                                  | W               |             |              |                               |
| 平                                                         | $\mathbf{v}_\mathbf{a}$ | Day for Night               | DeBlock                 | DeNoise          | DeSnow           | Detail by Chroma                      | Detail by Luma                   | Detail Enhancer | Diffraction | DiffuseGlow  | Drop Shadow                   |
|                                                           |                         | W                           |                         | 7. Juni<br>W     |                  |                                       |                                  |                 |             |              | w                             |
| 00:00:11:000 0<br>$\ddot{\mathbf{x}}$ $\ddot{\mathbf{v}}$ | やほ                      | Ductone                     | Earthquake              | <b>Emboss</b>    | Enhance Lighting | Fish Eye                              | Fish Eye                         | Flash Remover   | Fip         | Flying PiP   | FX Monochrome<br>■ 区<br>匾     |

<span id="page-28-0"></span>Joonis 31. Corel Studio erinevad filtrid

Enne renderdamist peaks valima samuti õiged parameetrid salvestamiseks (vt [Joonis 32\)](#page-28-1).

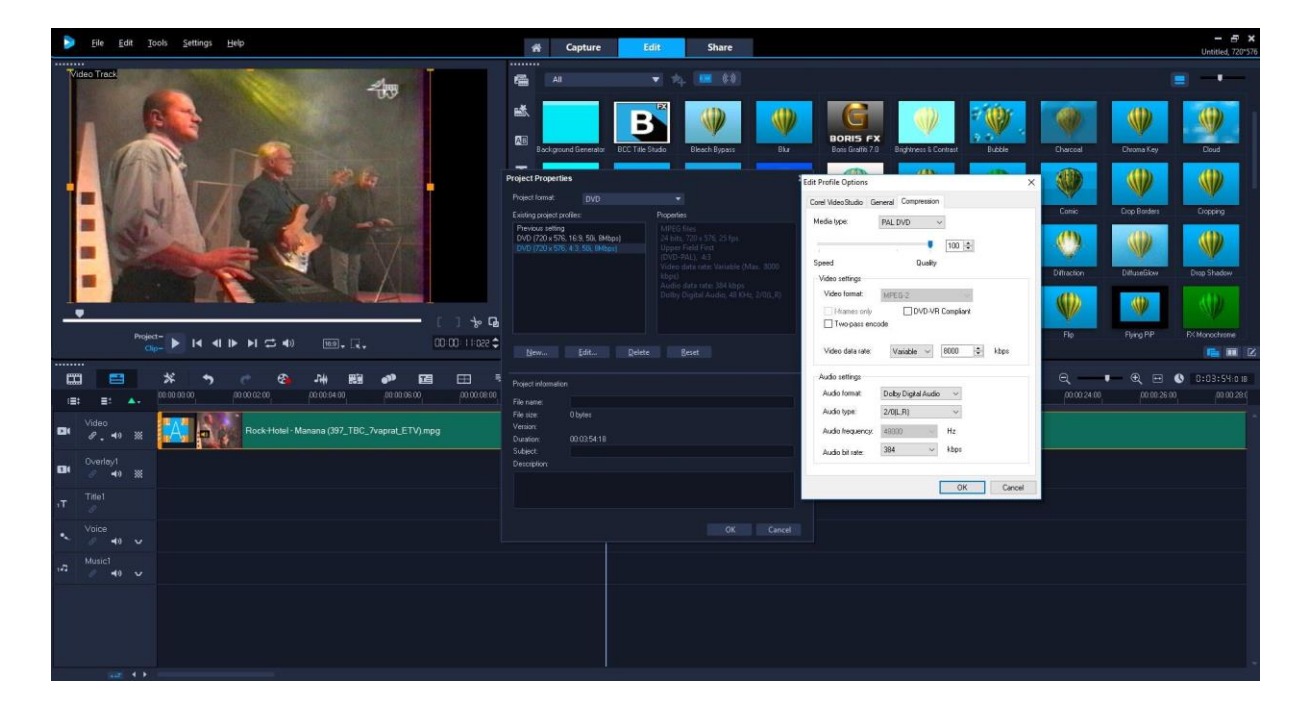

Joonis 32. Õigete parameetrite valimine

<span id="page-28-1"></span>Enne töödeldud videofaili salvestamise alustamist tuleb valida arvutis õige kataloog, kuhu soovitakse töödeldud materjal salvestada. Seejärel tuleb valida salvestusformaat (MPEG-2, MPEG-4 jne). Kui formaat on valitud, siis saab alustada renderdamise protsessiga (vt [Joonis](#page-29-0)  [33\)](#page-29-0).

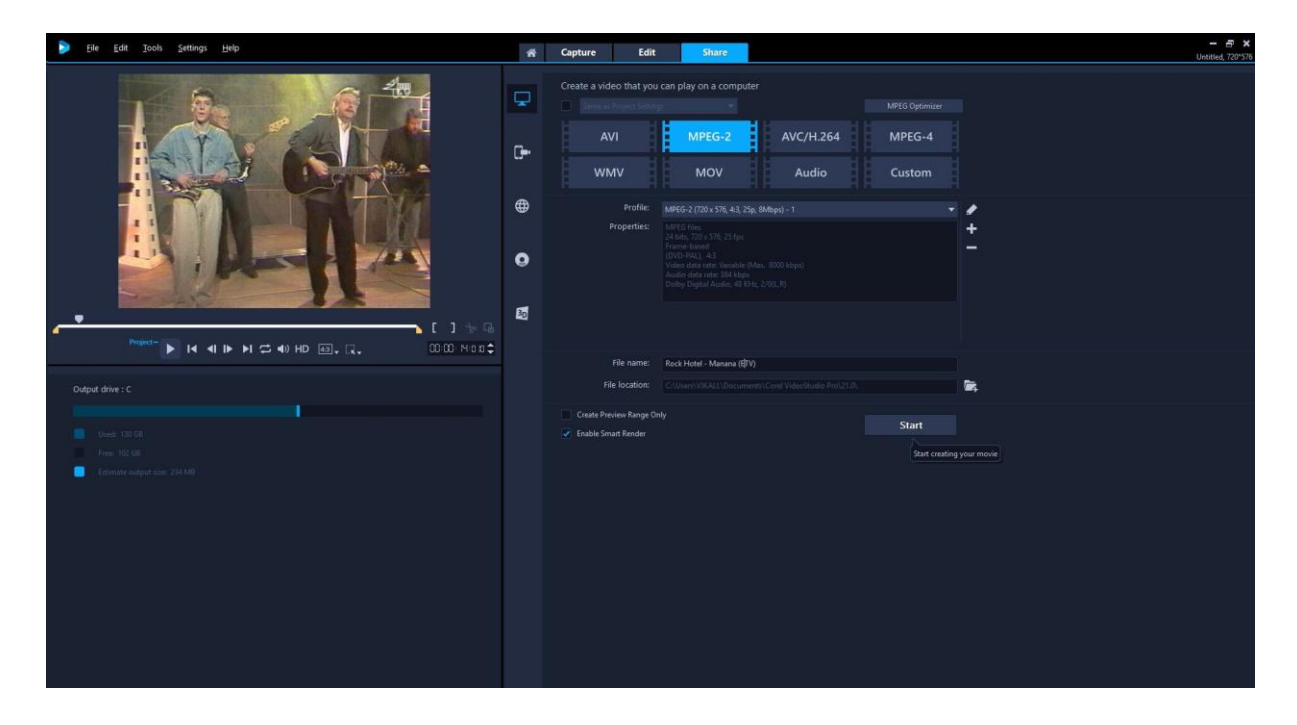

<span id="page-29-0"></span>Joonis 33. Renderdamis formaadi valimine

# <span id="page-30-0"></span>**Kokkuvõte**

Bakalaureusetöö eesmärgiks oli anda võimalikult hea ülevaade reaalsest VHS-video digiteerimise protsessist ja järeltöötlusest. Materjali kavandamisel lähtusin ideest, et anda teadmisi ja praktilisi kogemusi kõigile, kes sooviksid VHS videosid digiteerida ja töödelda. Samuti on töö praktilises pooles üritatud saavutada maksimaalne digiteerimise ja töötlemise kvaliteet.

Töö sissejuhatuses on välja toodud põhilised aspektid, millest töö koosneb ja millistele probleemidele otsitakse lahendust. Probleemiks on välja toodud reaalse digiteerimisprotsessi abimaterjali vähesus ning puudulikud teadmised digiteerimisseadmetest.

Töö esimeses osas on välja toodud VHS digiteerimisprotsessi jaoks vajalikud digiteerimisseadmed. Iga inimene võib valida endale kättesaadavad ja olemasolevad seadmed. Antud bakalaureusetöös tuginesin spetsialisti kogemustele ja tänu sellele valisin välja spetsialisti arvates kaks kõige paremat kvaliteeti võimaldavat videomagnetofoni. Digiteerimise praktilise protsessi käigus selgus, et erinevate firmade tooted on erineva võimekusega ja võimalustega. Samuti selgus digiteeritud materjali võrdlemisel, et Sharp VC-S2000 videopildi kvaliteet oli parem kui digiteeritud materjal Panasonic NV-HS950-ga.

Samuti sai välja toodud kaks erinevat digiteerimise salvestusseadet, milleks olid Telefunken MMP4000 ja HDML Cloner Box Pro. Seadmete valikul lähtusin spetsialisti kogemusest. Praktilisele kogemusele tuginedes võin väita, et mõlemad seadmed olid loogilise üleehitusega ja neid oli mugav kasutada.

Kogutud informatsioon annab abimaterjali, kuidas oleks kõige mõistlikum omale hingelähedasi või tähtsaid VHS-kassette digiteerida. Samuti annab see hea esimese etapi, et seda materjali hiljem arvutis videotöötlus tarkvara abil töödelda.

Töö kolmandas osas on toodud välja praktilised võimalused ja tulemused VHS-ilt digiteeritud videomaterjali töötlemiseks arvutis. Järgnevalt kasutasin kahte erinevat videotöötlus tarkvara, milleks oli Sony Vegas 15 pro ja Corel Video Studio 2018 Ultimate (enne ühinemist Coreliga endine Ulaead Videostudio). Tarkvarad valisin nende poplulaarsuse järgi videotöötlejate seas. Samuti kuna Sony Vegas on minule endalegi tuttav, siis oli väga huvitav vaadata kuidas spetsialist oma kogemuste põhjal videotöötlus protsessi läbi tegi. Tuginedes ideele, et luua abimaterjal, tõin välja kõige paremad viisid videotöötluseks koos visuaalsete joonistega. Videotöötluse eesmärgiks oli saavutada võimalikult hea kvaliteet ja lõpptulemus.

Teadaolevalt ei ole varem sellise põhjalikkusega ülevaadet ja juhiseid VHS-video digiteerimise kohta eesti keeles koostatud. Bakalaureusetöö võiks abiks olla kõigile, kes soovivad digiteerida oma VHS-lintidel hoitavaid mälestusi, mis muidu on hävimisele määratud. Bakalureusetöö võiks sobida kasutamiseks lisamaterjalina digitaalse meedia kursustel.

# <span id="page-32-0"></span>**Kasutatud kirjandus**

- Brown, L. (2017, 23.november). *How to use Sony (Magix) Vegas Pro*. Allikas: Wondershare: https://filmora.wondershare.com/vegas-pro/how-to-use-sony-vegas-pro.html
- Corel. (kuupäev puudub). *What Is The Difference Between PAL NTSC And SECAM*. Allikas: Corel: https://support.corel.com/hc/en-us/articles/219517967-What-is-the-differencebetween-PAL-NTSC-and-SECAM
- Dove, J. (2018, 29.märts). *Corel Videostudio Review*. Allikas: tomsguide: https://www.tomsguide.com/us/corel-videostudio,review-2530.html
- Fisher, T. (2017, 20.juuli). *MPEG file*. Allikas: Lifewire: https://www.lifewire.com/mpegfile-2622031
- *HDML-Cloner Box Pro*. (kuupäev puudub). Allikas: ClonerAlliance: https://www.cloneralliance.com/hdmicloner-box-pro.html
- Panasonic. (kuupäev puudub). *Panasonic NV-HS950 Video Recorder*. Allikas: Data.e-manual: https://data.e-manual.eu/en/preview-manual-for-free-186571/video-recorderpanasonic-nv-hs-950/page-1.html
- Rouse, M. (2005, aprill). *SCART connector*. Allikas: TechTarget: http://searchnetworking.techtarget.com/definition/SCART-connector
- Saag, K. (2018, 27.märts). VHS video digiteerimine ja töötlus. (M. Takk, Intervjueerija)
- Sharp. (kuupäev puudub). *VC-S2000 manual*. Allikas: usersmanualquide: http://www.usersmanualguide.com/sharp/video\_recorder/vc-s2000gm
- Siegchrist, G. (2018, 24.jaanuar). *rca cable definition*. Allikas: lifewire: https://www.lifewire.com/rca-cable-definition-1082146
- Silva, R. (2018, 16.aprill). *How To Clean Your VCR Heads*. Allikas: Lifewire: https://www.lifewire.com/how-to-clean-vcr-heads-1845836

Takiff, J. (1987, 18.september). *Clearing Up The Confusion Over Vcr Head Cleaners*. Allikas: ChicagoTribune: http://articles.chicagotribune.com/1987-09- 18/entertainment/8703100745\_1\_tape-heads-recording

*Telefunken TF MMP 4000*. (kuupäev puudub). Allikas: gebruikershandleiding: https://www.gebruikershandleiding.com/Telefunken-TF-MMP-4000/previewhandleiding-625724.html?page=0037

# <span id="page-34-0"></span>**Summary**

The aim of this Bachelor Thesis was to provide the best possible overview of the real VHS video digitizing process and after-treatment. In designing the material, I started with the idea of providing knowledge and practical experience to anyone who would like to digitize and process VHS videos. In the practical side of the work, it was attempted to achieve maximum digitization and processing quality.

The introduction to the work outlines the main aspects from which the work consists and what problems are being sought for a solution. The problem is the lack of auxiliary material in the real digitization process and inadequate knowledge of digitization devices.

The first part of the work outlines the digitization equipment needed for the VHS digitization process. Every person can choose the equipment available to use. In this bachelor's thesis, I relied on the experience of a specialist and based on the specialist opinion, I selected two best quality VCRs. In the process of digitization, it turned out that the products of different companies have different abilities and opportunities. When comparing the digitized material, the quality of the Sharp VC-S2000 video image was better than the digitized material with the Panasonic NV-HS950.

Two different digitizing storage devices were also featured, which included the Telefunken MMP4000 and the HDML Cloner Box Pro. The choice of equipment was based on the experience of a specialist. Based on the practical experience, I can state that both devices were logically built and easy to use.

The information gathered provides auxiliary material how would be the best to digitize your vital or important VHS cassettes. It also provides a good first step for later processing of this material on a computer using video editing software.

The third part of the work outlines the practical options and results for the processing of video content digitized from VHS on a PC. Subsequently, I used two different video processing softwares, named Sony Vegas 15 pro and Corel Video Studio 2018 Ultimate. I chose the software for their popularity in video processors. Also, since I am familiar to Sony Vegas, it was very interesting to see how the specialist, through the experience, carried out the video editing process. Based on the idea of creating the helpful material, I showed the best ways for

video processing with visual drawings. The purpose of video editing was to achieve the best possible quality and outcome.

It has been reported that such an in-depth review and guidance on the digitization of VHS video in Estonian has not been prepared in the past. Bachelor's thesis could be helpful to anyone who wants to save their memories of VHS tapes that are otherwise destined to be destroyed. Bachelor thesis could be suitable for use as an additional material for digital media courses.